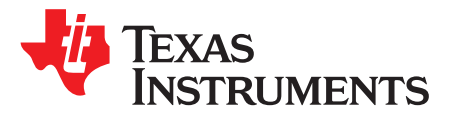

# *Using GCC/GDB With SimpleLink™ CC26xx/CC13xx*

*Ida Onshus*

#### **ABSTRACT**

This application report describes how to set up an open source software-based development environment for the SimpleLink CC26xx and CC13xx wireless MCUs using Eclipse as integrated development environment (IDE).

Project collateral and source code discussed in this application report can be downloaded from the following URL: [http://www.ti.com/lit/zip/swra446.](http://www.ti.com/lit/zip/swra446)

#### **Contents**

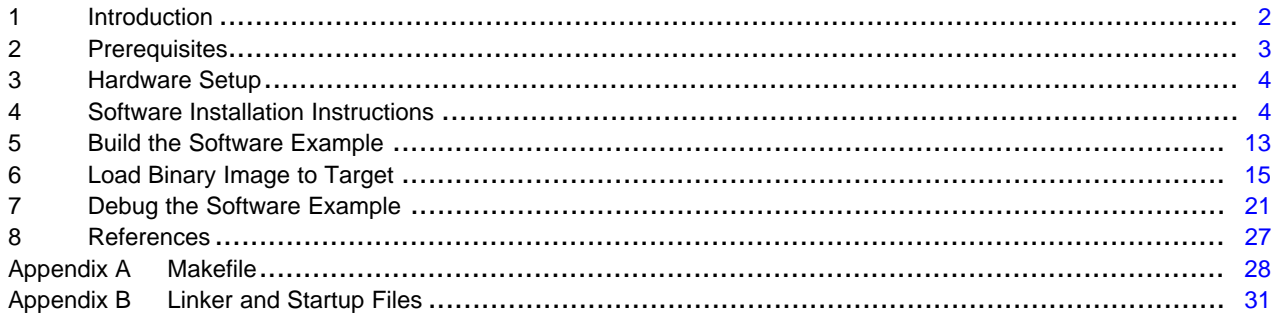

#### **List of Figures**

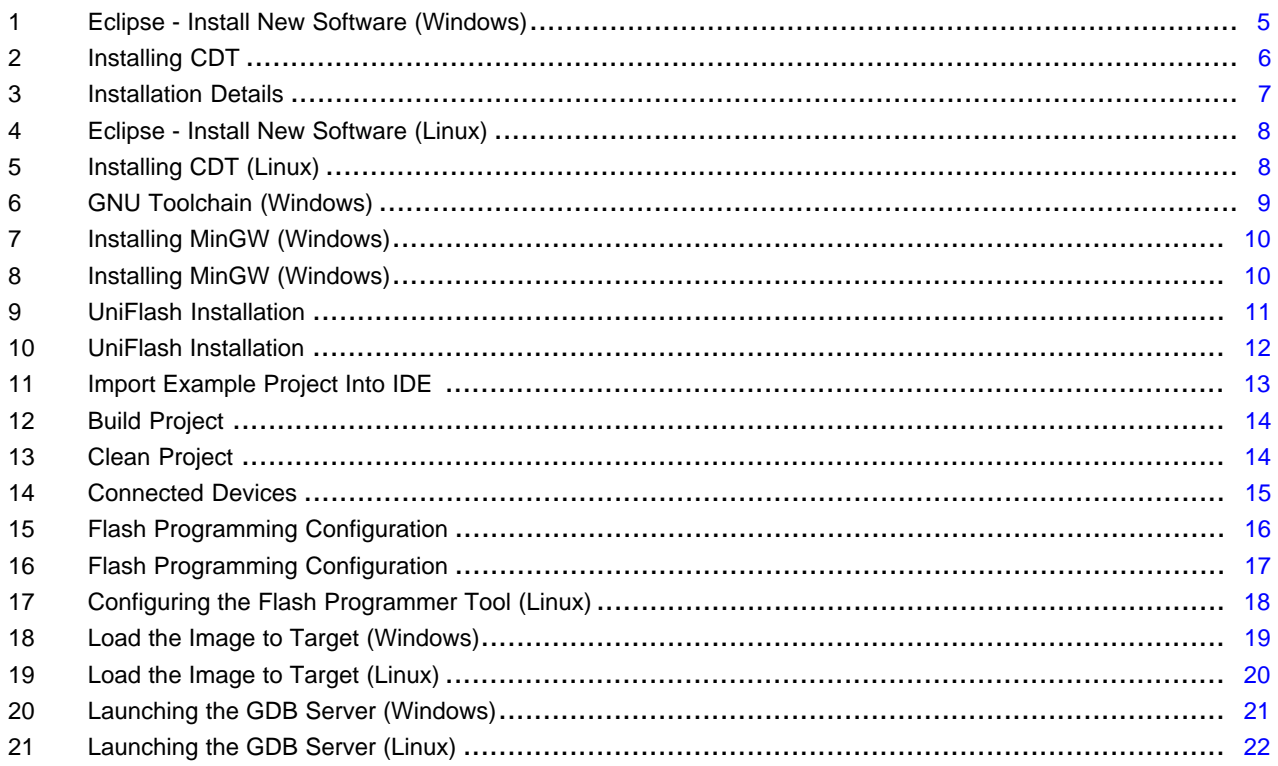

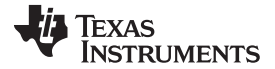

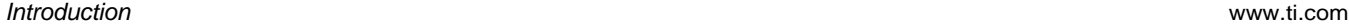

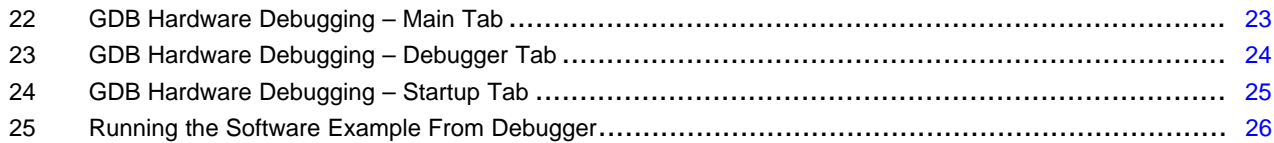

#### **Trademarks**

SimpleLink, Code Composer Studio, SmartRF are trademarks of Texas Instruments.

ARM, Cortex are registered trademarks of ARM Limited.

Linux Mint is a trademark of Linux Mark Institute.

Linux is a registered trademark of Linux Torvalds in the U.S. and other countries.

Windows is a registered trademark of Microsoft Corporation in the United States and/or other countries, or both.

All other trademarks are the property of their respective owners.

### <span id="page-1-0"></span>**1 Introduction**

The SimpleLink CC26xx and CC13xx wireless MCUs are optimized for ultra-low power, while providing fast and capable MCU systems to enable short processing times and high integration. The combination of an up-to 48-MHz ARM® Cortex®-M3 processing core, Flash memory, and a wide selection of peripherals makes the CC26xx/CC13xx device family ideal for single-chip implementation or network processor implementations of lower power RF nodes. For more information about the CC26xx/CC13xx family, see [\[1\]](#page-26-1).

This document describes which software packages are necessary, and provides installation and configuration instructions for each. It also describes how to use this tool chain setup to debug a software example for a SimpleLink CC26xx device.

[Section](#page-2-0) 2 and [Section](#page-3-0) 3 list the software packages and hardware required for this tool chain setup. Installation procedures for the software packages are provided in [Section](#page-3-1) 4. The next sections describe how to use the tool chain to build, program and debug a software example. [Section](#page-12-0) 5 describes the process of building the project. [Section](#page-14-0) 6 describes how to load the binary image to target and [Section](#page-20-0) 7 describes how to debug the program. [Appendix](#page-27-0) A gives a more detailed description of the makefile used to build the example project, while [Appendix](#page-30-0) B gives a description of the linker and startup file used in the example project.

This setup has been tested on a Windows® 7 and on a Linux Mint™ machine.

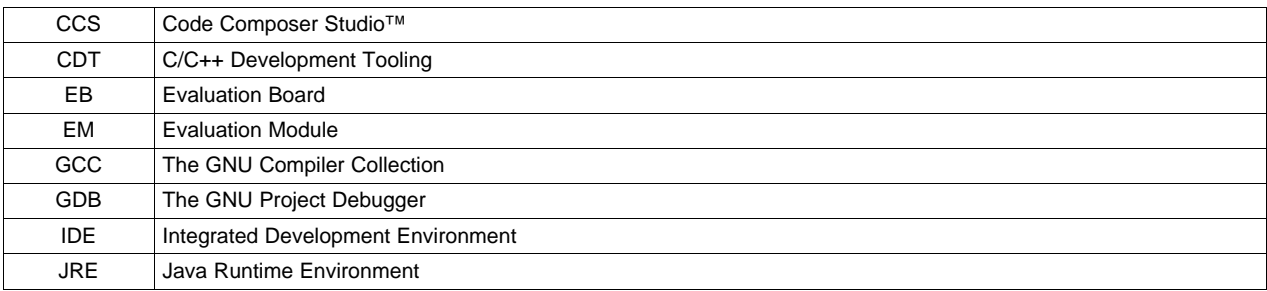

#### **Table 1. Abbreviations**

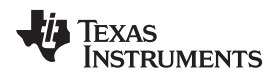

# <span id="page-2-0"></span>**2 Prerequisites**

### *2.1 Platforms*

This tools setup has been tested on Windows 7 and on Linux Mint 12. Most of the setup instructions will be identical for these platforms. It is noted in the text in the cases where the instructions differ on Linux®.

# *2.2 Hardware*

The following hardware pieces are required:

- SmartRF06EB
- A SimpleLink CC26xxEM
- USB cable

The SmartRF06EB has an integrated XDS100v3 emulator. For more information about the hardware, see [\[2\]](#page-26-2).

### *2.3 Software*

This section describes the software packages that are required for going through this application report. Tools components, other than the below packages, might be used as well, for example, newer versions of the tools that have become available after this document was written. The below packages and versions are tested together during the writing of this document.

- An IDE. For example, Eclipse and the following components:
	- Java Runtime Environment JRE <http://java.com/en/download/index.jsp>
	- Eclipse Luna 4.4.1

<http://archive.eclipse.org/eclipse/downloads/drops4/R-4.4.1-201409250400/>

- CDT (C/C++ Development Tooling) version 8.5.0 for Eclipse Luna <http://www.eclipse.org/cdt/downloads.php>
- A GCC Compiler. For example:
	- GNU Tools for ARM Embedded Processors 4.8 <https://launchpad.net/gcc-arm-embedded>
- Build tools for Windows. For example:
	- MinGW <http://www.mingw.org/>
- A GDB agent and a Flash programmer tool. For example:
	- For Windows: XDS100v3 EMUpack + GDB agent [http://processors.wiki.ti.com/index.php/XDS\\_Emulation\\_Software\\_Package](http://processors.wiki.ti.com/index.php/XDS_Emulation_Software_Package)
	- For Windows: SmartRF™ Flash Programmer 2 <http://www.ti.com/tool/flash-programmer>
	- For Linux: CCS Uniflash Standalone Flash Tool <http://www.ti.com/tool/uniflash>
- Software example:
	- Blink LED software example for GCC (packaged with this document)

Download and installation instructions for each software package are provided in [Section](#page-3-1) 4.

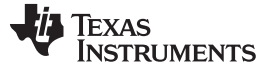

*Hardware Setup* [www.ti.com](http://www.ti.com)

#### <span id="page-3-0"></span>**3 Hardware Setup**

For instructions on how to configure the hardware, see [\[2\].](#page-26-2)

#### <span id="page-3-1"></span>**4 Software Installation Instructions**

#### *4.1 Java Runtime Environment*

The Eclipse IDE is dependent on the Java Runtime Environment (JRE) being installed on the machine. Note that both JRE and Eclipse must be downloaded for the same platform (the 64-bit version of Eclipse requires the 64-bit version of JRE). Make sure JRE is installed before performing installation of the Eclipse IDE. If not, it can be downloaded from <http://java.com/en/download/index.jsp>.

### <span id="page-3-3"></span><span id="page-3-2"></span>*4.2 Eclipse IDE (Windows)*

Follow these instructions to install Eclipse and CDT on a Windows platform.

- 1. Download Eclipse from [http://eclipse.org/downloads/index.php.](http://eclipse.org/downloads/index.php)
- 2. Unzip the downloaded package.
- 3. The Eclipse IDE can now be started by running the eclipse.exe file. If you are using Windows 7, make sure that Eclipse is run as administrator to allow for the new installations. Eclipse will ask for a folder to use for workspace location when it is started. If Eclipse reports that it cannot find the Java Runtime Environment, make sure that the installation path is added to your environment variables. This is done by going to Control Panel  $\rightarrow$  System and Security  $\rightarrow$  System  $\rightarrow$  Advanced system settings. Append the path of the bin folder in the JRE installation to the PATH variable.
- 4. Verify the installed versions of the package under Help  $\rightarrow$  About Eclipse SDK.
- 5. Verify that you use the correct version of the Java Runtime Environment. The version can be found under Window  $\rightarrow$  Preferences  $\rightarrow$  Java  $\rightarrow$  Installed JREs.

The following instructions describe how to install the CDT plugins:

4 SWRA446–February 2015 *Using GCC/GDB With SimpleLink™ CC26xx/CC13xx*

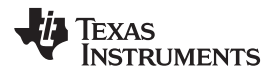

6. Navigate to Help  $\rightarrow$  Install New Software (see [Figure](#page-4-0) 1).

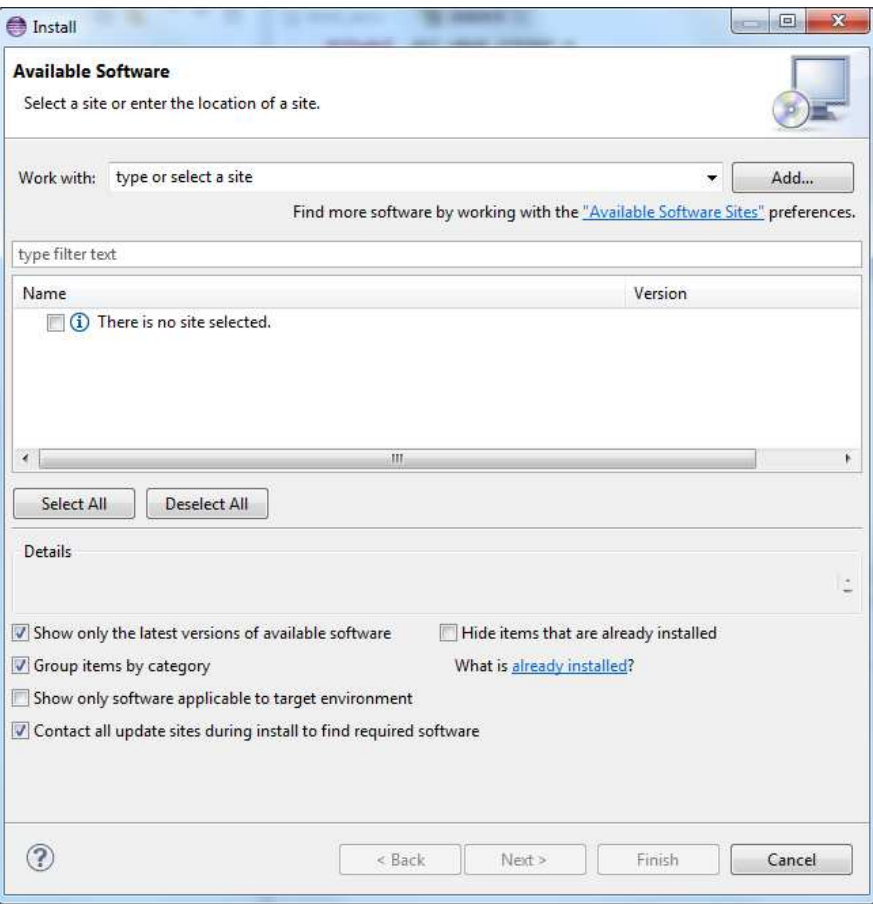

**Figure 1. Eclipse - Install New Software (Windows)**

<span id="page-4-0"></span>7. Type [http://download.eclipse.org/tools/cdt/releases/8.5/](http://download.eclipse.org/tools/cdt/releases/kepler/) (or the address of the software repository for another version of CDT) in the field called 'Work with:'.

8. Select both 'CDT Main Features' and 'CDT Optional Features' to install (see [Figure](#page-5-0) 2).

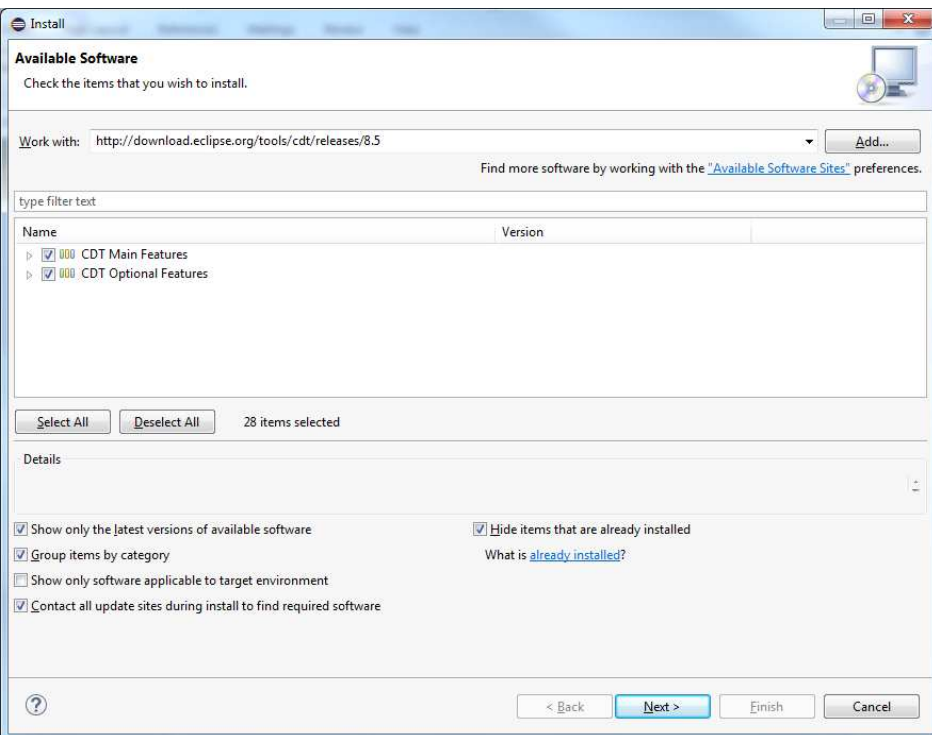

## **Figure 2. Installing CDT**

<span id="page-5-0"></span>9. Click 'Next' twice and accept the licence agreements. Click 'Finish' to install the CDT package. 10. When finished, click Yes to restart Eclipse.

11. Verify that the CDT components are correctly installed. Navigate to Help  $\rightarrow$  About Eclipse SDK and click 'Installation Details'. Make sure that the C/C++ Development Platform and the C/C++ GDB Hardware Debugging are both installed (see [Figure](#page-6-0) 3).

| Version<br>8.5.0.201409172108<br>8.5.0.201409172108<br>C/C++ Berkeley UPC (Unified Parallel C) Toolchain Support 8.5.0.201409172108<br>8.5.0.201409172108<br>8.5.0.201409172108<br>C/C++ Debugger Services Framework (DSF) Examples<br>8.5.0.201409172108<br>8.5.0.201409172108<br>8.5.0.201409172108<br>8.5.0.201409172108<br>8.5.0.201409172108<br>8.5.0.201409172108<br>8.5.0.201409172108 | Id<br>org.eclipse.cdt.autotools.fe<br>org.eclipse.cdt.autotools.so<br>org.eclipse.cdt.bupc.feature<br>org.eclipse.cdt.core.lrparser<br>org.eclipse.cdt.core.lrparser<br>org.eclipse.cdt.examples.ds<br>org.eclipse.cdt.feature.grou<br>org.eclipse.cdt.gdb.feature.<br>org.eclipse.cdt.platform.fea<br>org.eclipse.cdt.gnu.dsf.feat |
|----------------------------------------------------------------------------------------------------|----------------------------------------------------------------------------------------------------|
|                                                                                                    |                                                                                                    |
|                                                                                                    |                                                                                                    |
|                                                                                                    |                                                                                                    |
|                                                                                                    |                                                                                                    |
|                                                                                                    |                                                                                                    |
|                                                                                                    |                                                                                                    |
|                                                                                                    |                                                                                                    |
|                                                                                                    |                                                                                                    |
|                                                                                                    |                                                                                                    |
|                                                                                                    |                                                                                                    |
|                                                                                                    |                                                                                                    |
|                                                                                                    |                                                                                                    |
|                                                                                                    | org.eclipse.cdt.gnu.build.fe                                                                                                    |
|                                                                                                    | org.eclipse.cdt.gnu.debug.f                                                                                                    |
| 8.5.0.201409172108                                                                                                    | org.eclipse.cdt.sdk.feature.c                                                                                                    |
| 8.5.0.201409172108                                                                                                    | org.eclipse.cdt.build.crossg                                                                                                    |
| 8.5.0.201409172108                                                                                                    | org.eclipse.cdt.debug.gdbjt                                                                                                    |
| 8.5.0.201409172108                                                                                                    | org.eclipse.cdt.xlc.feature.fr                                                                                                    |
| 8.5.0.201409172108                                                                                                    | org.eclipse.cdt.xlc.sdk.featu                                                                                                    |
| 8.5.0.201409172108                                                                                                    | org.eclipse.cdt.managedbu                                                                                                    |
| 8.5.0.201409172108                                                                                                    | org.eclipse.cdt.debug.ui.mr                                                                                                    |
| 8.5.0.201409172108                                                                                                    | org.eclipse.cdt.debug.ui.mr                                                                                                    |
| 8.5.0.201409172108                                                                                                    | org.eclipse.cdt.util.feature.c                                                                                                    |
| 8.5.0.201409172108                                                                                                    | org.eclipse.cdt.gnu.multico                                                                                                    |
| 8.5.0.201409172108                                                                                                    | org.eclipse.cdt.gt.feature.gr                                                                                                    |
| C/C++ Remote Launch (Requires RSE Remote System Explor 8.5.0.201409172108                                                                                                    | org.eclipse.cdt.launch.remc                                                                                                    |
| 8.5.0.201409172108                                                                                                    | org.eclipse.cdt.testsrunner.t =                                                                                                    |
|                                                                                                    |                                                                                                    |
|                                                                                                    |                                                                                                    |

**Figure 3. Installation Details**

# <span id="page-6-0"></span>*4.3 Eclipse IDE (Linux)*

Follow these instructions to install Eclipse and CDT on a Linux platform.

- 1. Download Eclipse from [http://eclipse.org/downloads/index.php.](http://eclipse.org/downloads/index.php) Choose the installer for your Linux platform.
- 2. Extract the download package.
- 3. The Eclipse IDE can now be started by running the binary file eclipse. Make sure that Eclipse is run with administrator privileges to allow for the new installations. Eclipse will ask for a folder to use for workspace location when it is started. If Eclipse reports that it cannot find the Java Runtime Environment, open the eclipse.ini file and add the following two lines direct under the 'openFile' statement:

```
-vm
<path to your JRE installation>/bin/java
```
- 4. Verify the installed versions of the package under Help  $\rightarrow$  About Eclipse SDK.
- 5. Verify that you use the correct version of the Java Runtime Environment. This can be checked under Window  $\rightarrow$  Preferences  $\rightarrow$  Java  $\rightarrow$  Installed JREs.

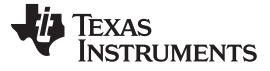

*Software Installation Instructions* [www.ti.com](http://www.ti.com)

The following instructions describe how to install the CDT plugins:

6. Navigate to Help  $\rightarrow$  Install New Software (see [Figure](#page-7-0) 4).

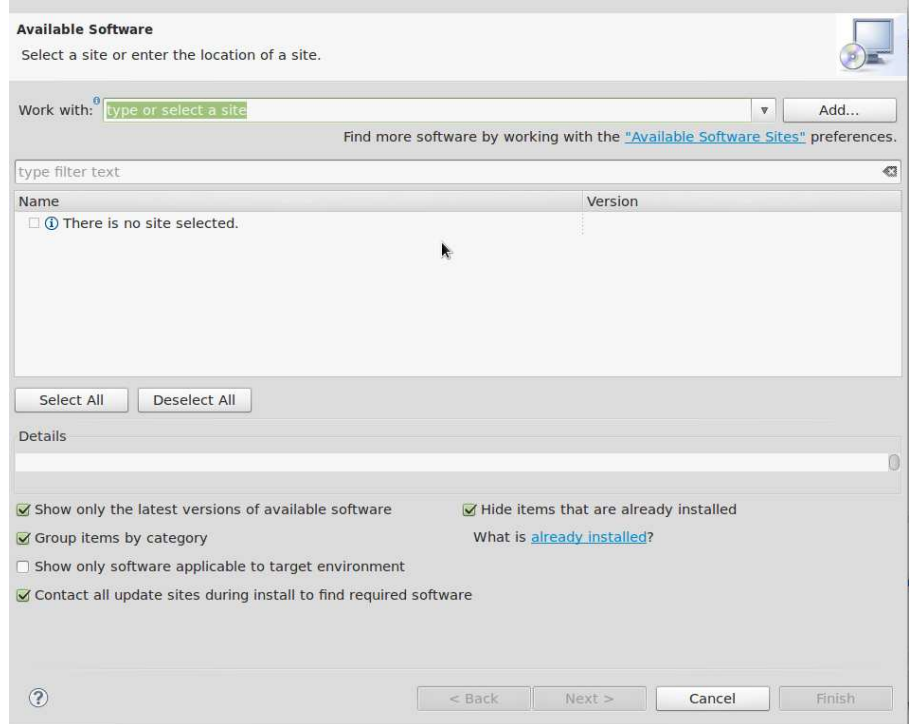

**Figure 4. Eclipse - Install New Software (Linux)**

- <span id="page-7-0"></span>7. Type <http://download.eclipse.org/tools/cdt/releases/8.5/> (or the address of the software repository for another version of CDT) in the field called 'Work with:'.
- 8. If there is a problem with finding the repository site, this might be because of incorrect proxy settings on the system. These can be configured in the Eclipse IDE under Window  $\rightarrow$  Preferences  $\rightarrow$  General  $\rightarrow$  Network Connections.

An alternative is to download the CDT manually from <http://www.eclipse.org/cdt/downloads.php>. Choose the archive file called cdt-x.x.x.zip. Select Add  $\rightarrow$  Archive... and browse to your downloaded archive file. Name it CDT and click OK (see [Figure](#page-7-1) 5).

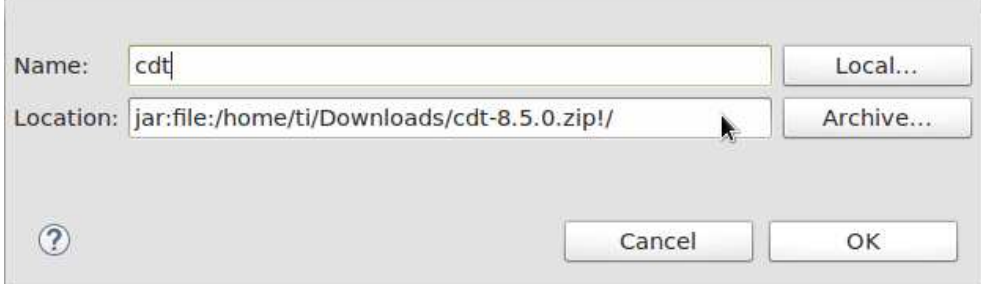

### **Figure 5. Installing CDT (Linux)**

<span id="page-7-1"></span>9. Follow step [3](#page-3-2) in [Section](#page-3-3) 4.2. These final steps for Windows and Linux are equal.

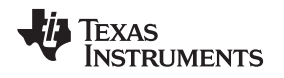

[www.ti.com](http://www.ti.com) *Software Installation Instructions*

### *4.4 GNU Toolchain (Windows)*

GNU Tools for ARM Embedded Processors is a free package that includes the GNU compiler and linker tools as well as the GNU debugger. Perform the following steps for Windows installation:

- 1. Download GNU Tools for ARM Embedded Processors. The package can be found on this site: <https://launchpad.net/gcc-arm-embedded>.
- 2. Run the installer and follow the instructions. In the last step, make sure to select the checkbox 'Add path to environment variable'.
- 3. Verify from the command prompt that the package is installed is updated correctly. This can be done by clicking Start  $\rightarrow$  Run... . Type in cmd and click OK. In the command window, write:

arm-none-eabi-gcc --version

The expected output is shown in [Figure](#page-8-0) 6. If the arm-none-eabi-gcc program is not found, check that the PATH variable is correctly set.

| C:\Windows\system32>arm-none-eabi-gcc --version                                  |  |
|----------------------------------------------------------------------------------|--|
| arm-none-eabi-gcc (GNU Tools for ARM Embedded Processors) 4.8.4 20140725 (releas |  |
| e) [ARM/embedded-4_8-branch revision 213147]                                     |  |
| Copyright (C) 2013 Free Software Foundation, Inc.                                |  |
| This is free software; see the source for copying conditions. There is NO        |  |
| warranty; not even for MERCHANIABILITY or FITNESS FOR A PARTICULAR PURPOSE.      |  |

**Figure 6. GNU Toolchain (Windows)**

More information about this package can be found in [\[3\].](#page-26-3)

# <span id="page-8-0"></span>*4.5 GNU Toolchain (Linux)*

Perform the following steps for the Linux installation of GNU Tools for ARM Embedded Processors:

- 1. Download GNU Tools for ARM Embedded Processors. The package can be found on this site : <https://launchpad.net/gcc-arm-embedded>.
- 2. Unpack the tarball to the install directory, with the following command: \$ cd <install\_dir> && tar xjf gcc-arm-none-eabi-\*-yyyymmddlinux.tar.bz2
- 3. Add the installation path to the PATH variable with the following command: \$ export PATH=\$PATH:<install\_dir>/gcc-arm-none-eabi-\*/bin
- 4. Check that the correct version is installed with the command:

\$ arm-none-eabi-gcc –v

More information about this package can be found in [\[3\].](#page-26-3)

# *4.6 Build Tools for Windows*

If your development platform is Windows, an additional command line program, 'make', is required by the Eclipse external builder. One choice is to download the MinGW tool. Perform the following steps for installation:

- 1. Download the MinGW setup tool from <http://www.mingw.org/>.
- 2. Run the Setup. Choose default installation directory.
- 3. Click Continue when the setup is finished to open the installation manager.
- 4. In the Installation Manager, mark 'All Packages' in the left panel. Click on the checkboxes for the packages called mingw32-make and mingw32-gcc and select 'mark for installation'.

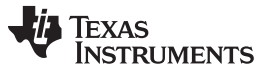

#### *Software Installation Instructions* [www.ti.com](http://www.ti.com)

| Installation Package Settings                                                     |                                                                   |                                                              |                   |                           | Help                                                                                                    |  |
|-----------------------------------------------------------------------------------|-------------------------------------------------------------------|--------------------------------------------------------------|-------------------|---------------------------|----------------------------------------------------------------------------------------------------|--|
| Basic Setup                                                                       | Package                                                           | Class                                                        | Installed Version | Repository Version        | Description                                                                                                    |  |
| All Packages                                                                      | mingw32-libz                                                      | dev                                                          |                   | $1.2.8 - 1$               | A Massively Spiffy Yet Delicately Unol                                                                                                    |  |
| MinGW<br>MinGW Base System                                                        | mingw32-libz                                                      | dil<br>A Massively Spiffy Yet Delicately Unol<br>$1.2.8 - 1$ |                   |                           |                                                                                                    |  |
| MinGW Libraries                                                                   | mingw32-lua                                                       | $5.2.0 - 1$<br>bin                                           |                   |                           | Lua Embedded Scripting Language Int                                                                                                    |  |
| MinGW Contributed                                                                 | mingw32-lua                                                       | dev                                                          |                   | $5.2.0 - 1$               | Lua Embedded Scripting Language Inf                                                                                                    |  |
| MinGW Autotools                                                                   | mingw32-lua                                                       | dll                                                          |                   | $5.2.0 - 1$               | Lua Embedded Scripting Language Inf                                                                                                    |  |
| MSYS<br><b>MSYS Base System</b><br>MinGW Developer Toolkit<br>MSYS System Builder | mingw32-lua                                                       | doc                                                          |                   | $5.2.0 - 1$               | Lua Embedded Scripting Language Inf.                                                                                                    |  |
|                                                                                   | mingw32-lua                                                       | lic                                                          |                   | $5.2.0 - 1$               | Lua Embedded Scripting Language Inf.                                                                                                    |  |
|                                                                                   | mingw32-lua<br>FТ                                                 | man                                                          |                   | $5.2.0 - 1$               | Lua Embedded Scripting Language Inf                                                                                                    |  |
|                                                                                   | mingw32-make                                                      | <b>bin</b>                                                   |                   | 3.82.90-2-rvs-20          | GNU make utility to maintain groups                                                                                                    |  |
|                                                                                   | mingw32-make                                                      | doc                                                          |                   | $3.82.90 - 2 - c$ vs - 20 | GNU make utility to maintain groups c.                                                                                                    |  |
|                                                                                   |                                                                   |                                                              | m                 |                           |                                                                                                    |  |
|                                                                                   | General Description Dependencies Installed Files Versions         |                                                              |                   |                           |                                                                                                    |  |
|                                                                                   | GNU make utility to maintain groups of programs                   |                                                              |                   |                           |                                                                                                    |  |
|                                                                                   | Development since Version 3.76 has been handled by Paul D. Smith. |                                                              |                   |                           | The 'make' utility automatically determines which pieces of a large program need to be recompiled, and issues<br>commands to recompile them. GNU 'make' was implemented by Richard Stallman and Roland McGrath.                                                                                                    |  |
|                                                                                   |                                                                   |                                                              |                   |                           | The MinGW/MSYS project provides two versions of make: the mays-make version acts generally more as make is<br>intended to operate, and gives fewer headaches during execution. However, msys-make requires the MSYS dll. This<br>version, mingw32-make, does not require the MSYS dll, but because of the lack of POSIX support in "pure" Win32 |  |

**Figure 7. Installing MinGW (Windows)**

<span id="page-9-0"></span>5. Choose Installation  $\rightarrow$  Apply Changes and click the 'Apply' button.

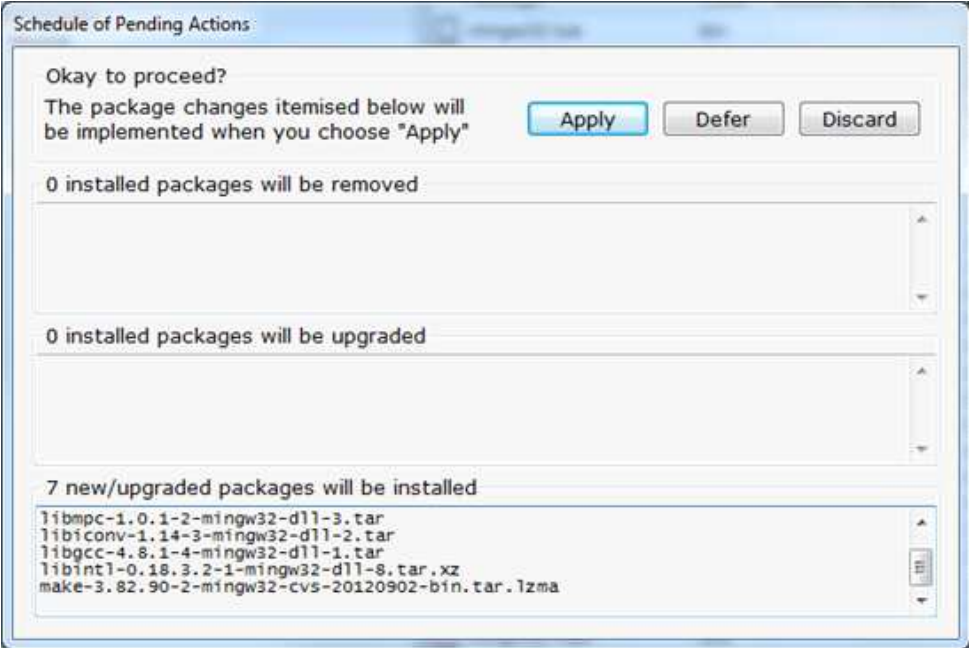

**Figure 8. Installing MinGW (Windows)**

<span id="page-9-1"></span>6. Finally, add the installation path (default: C:\MinGW\bin) to your environment variables. This is done by going to Control Panel  $\rightarrow$  System and Security  $\rightarrow$  System  $\rightarrow$  Advanced system settings. Append the installation path to the PATH variable.

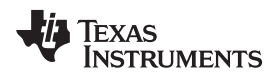

# *4.7 TI Emupack and GDB Server (Windows)*

The following two steps are necessary only for Windows:

1. Download the XDS Emulation Software Package from the following location: [http://processors.wiki.ti.com/index.php/XDS\\_Emulation\\_Software\\_Package.](http://processors.wiki.ti.com/index.php/XDS_Emulation_Software_Package)

This includes drivers for the XDS emulators and the GDB server.

2. Run the installer as an administrator. Select the typical installation and default installation directory.

# <span id="page-10-1"></span>*4.8 Flash Programmer (Windows)*

The following two steps describe the installation of the Flash programmer tool for Windows:

- 1. Download SmartRF Flash Programmer 2 from the following location: [http://www.ti.com/tool/flash](http://www.ti.com/tool/flash-programmer)[programmer](http://www.ti.com/tool/flash-programmer).
- 2. Unzip the downloaded file and run the installer.

# *4.9 Flash Programmer (Linux)*

The following three steps describe the installation of the Flash programmer tool for Linux:

1. Download CCS Uniflash Flash programmer for Linux from the following location: <http://www.ti.com/tool/uniflash>.

CCS Uniflash includes the TI Emupack and GDB Server.

2. Run the installer (uniflash\_setup\_x.x.x.xxxxx.bin). Select custom installation and make sure that support for Wireless Connectivity devices is installed (see [Figure](#page-10-0) 9).

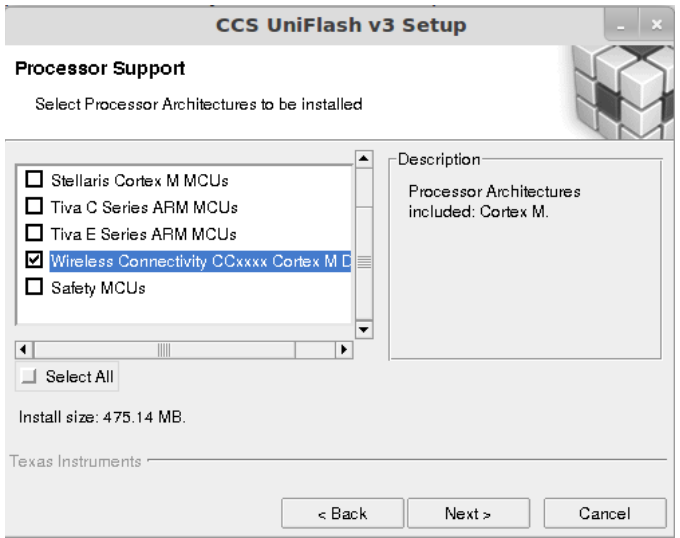

<span id="page-10-0"></span>**Figure 9. UniFlash Installation**

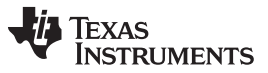

*Software Installation Instructions* [www.ti.com](http://www.ti.com)

3. Make sure TI emulators, XDS100 class and Spectrum Digital emulator support are installed (see [Figure](#page-11-0) 10).

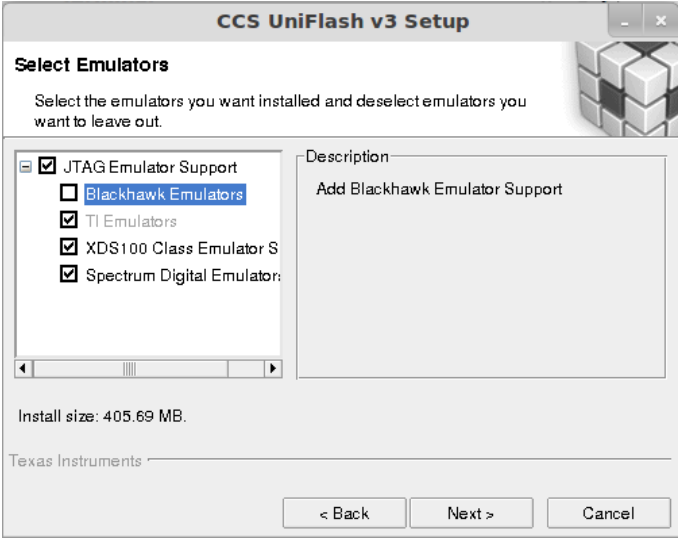

**Figure 10. UniFlash Installation**

<span id="page-11-0"></span>4. If the installed version of TI EmuPack is older than ti\_emupack\_5.1.635.0, open UniFlash, click Help → Check for Updates, and install the latest version. In the older version, there was a problem using the GDB agent on Linux.

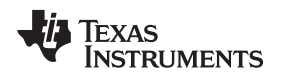

### <span id="page-12-0"></span>**5 Build the Software Example**

This section describes how to compile and build the example project in Eclipse. The example can also easily be compiled and built without Eclipse by running the makefile rule 'all'. The makefile used to build the project is described in more details in [Appendix](#page-27-0) A.

### *5.1 Import Example Project Into the IDE*

- 1. Open the Eclipse IDE. If the Welcome screen is shown, click on the Workbench icon to open the workbench. Then, click Window  $\rightarrow$  Open Perspective  $\rightarrow$  Other... and select the C/C++ perspective.
- 2. Navigate to File  $\rightarrow$  Import...
- 3. Select 'General' and 'Existing Projects into Workspace.' Click 'Next'.
- 4. Choose Select root directory, click Browse and navigate to the directory of the example project. Select the project. Make sure that the option 'Copy projects into workspace' is not checked (see [Figure](#page-12-1) 11). Then click Finish.

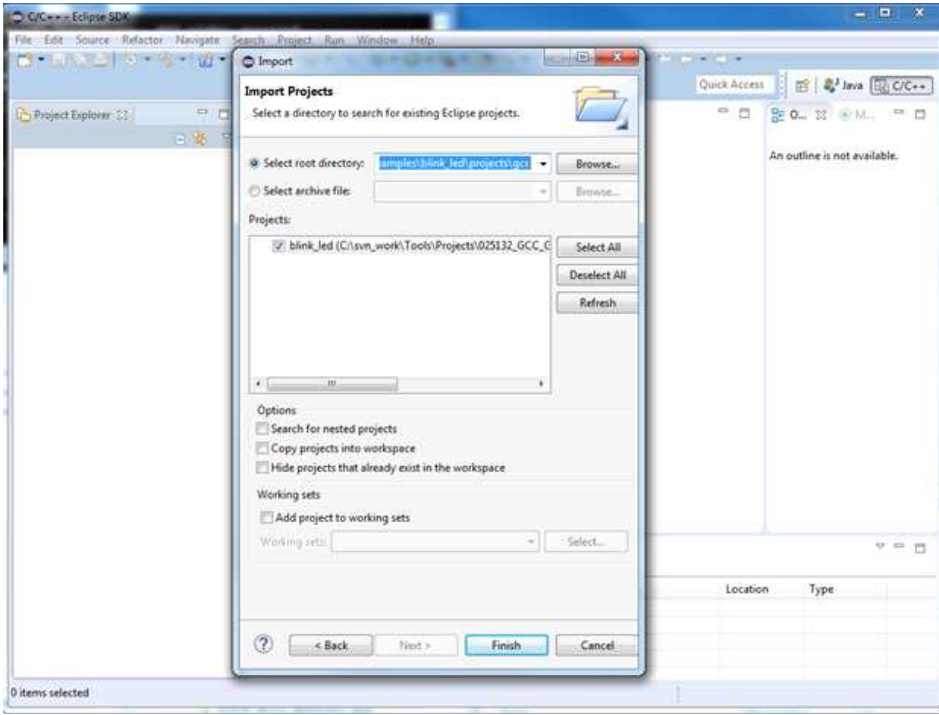

<span id="page-12-1"></span>**Figure 11. Import Example Project Into IDE**

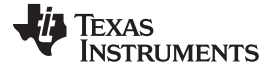

#### *5.2 Build the Software Example*

- 1. On Windows, specify the make tool you are using. Navigate to Project  $\rightarrow$  Properties  $\rightarrow$  C/C++ build. Under the tab 'Builder Settings', uncheck 'Use default build command' and type in the build command you are using. If you are using the MinGW tools, the command will be mingw32-make.
- 2. If you have a device that is different from the CC2650F128RGZ device, open the file called 'makedefs' in the project directory and change the variable called CHIP\_ID to the ID that suits your device.
- 3. Right click the project and select 'Build Project'. This will create the binary files blink\_led.bin and blink\_led.elf.

On Windows, the console output from the build command should be as shown in [Figure](#page-13-0) 12.

| ۰                                                                                                    |                  | <b><i><u>ACCOMMENTATION</u></i></b> |
|----------------------------------------------------------------------------------------------------|------------------|-------------------------------------|
| C Console 11                                                                                                    | 小分間 は日 三角 ビロ・ローロ |                                     |
| CDT Build Console (blink led)<br>arm-none-eabl-gcc -I//././cc20xxxxmr -Ogcc=1 -OCC2650P12SRSZ=1 -OD -mcpu=cortex-m3 -gdwarf-2 -mthumb -fomit-frame-pointer -Wall -Watrict-prototypes -c ///.//<br>arm-none-eabl-gcc -I/////cc26comare -Decc=1 -DCC2650F128862=1 -OB -mcgu+cortex-m3 -gdwarf-2 -mthumb -fomit-frame-pointer -Wall -Wstrict-prototypes -c ////.<br>arm-none-eabl-gcc -1///.cc26xxxare -Decc=1 -DCC2650F128862=1 -00 -mcou=contex-m3 -gdwarf-2 -mthumb -fomit-frame-pointer -Wall -Watrict-prototypes -c ////.<br>are-none-eabl-acc -l////cc26xoware -Dacc-1 -DCC2650F128RGZ=1 -OB -mcou-cortex-m3 -advarf-2 -mthumb -fomit-frame-pointer -wall -watrict-prototypes -c ////<br>arm-none-eabi-gcc -I////cc26xxware -Dgcc+1 -DCC2650F128R6Z+1 -00 -mcpu+cortex-m3 -gdwarf-2 -mthumb -fomit-frame-pointer -Wall -Wstrict-prototypes -c ////.<br>are-none-eabl-gcc -I/////cz26xonare -Dacc=1 -DCC2650F128R6Z=1 -OD -mcpu+cortex-a3 -gdwarf-2 -mthumb -fomit-frame-pointer -Wall -mstrict-prototypes -c ////.<br>are-none-eabl-gcc -I////cc26xxxare -Decc+1 -DCC2650F128RGZ+1 -DD -mcpu+cortex-m3 -gdwarf-2 -mthumb -fomit-frame-pointer -Wall -Watrict-prototypes -c ////.<br>atm=none-sabl-gcc -1///.cz20xxware -Dgcc=1 -DCC2650F122R6Z=1 -OB -mcpu=cortex-m3 -gdwarf-2 -mthumb -fomit-frame-pointer -Wall -Wntrict-prototypes -c ////.<br>arm-none-eabl-gcc -I././././././cc26xoware -Dgcc+1 -DCC2650F128RGZ+1 -OB -mcpu+cortex-m3 -gdwarf-2 -mthumb -fomit-frame-pointer -Wall -Wstrict-prototypes -c .//.//.///<br>arm-none-eabl-gcc -1///.cc26xxxxare -Dgcc+1 -DCC2650P121RD2+1 -DD -mcpu+cortex-m3 -gdwarf-2 -mthumb -fomlt-frame-pointer -Wall -Wstrict-prototypes -c ////.<br>arminone-dabi-gcc -1/././././cc26xxware-Ogcc=1 -DCC2650F128862=1 -OD -acpu=contex-m3 -gdwarf-2 -athuab -fomit-frame-pointer -Wall -Wstrict-prototypes =c ./././././=<br>arm-none-eabl-pcc -I////cc20xnusre -Decc=1 -DCC26NBF128RGZ=1 -OB -mcpuscortex-m3 -gdwarf-2 -mthumb -fomit-frame-pointer -iall -intrict-prototypes -c ///.//<br>arm-none-eabl-gcc -1./././././cc2bxowarm -Dgcc=1 -DCC2650F128R0Z=1 -DB -ecpu-cortex-m3 -gdwarf-2 -mthusb -foalt-frame-pointer -Hall -Watrict-prototypes -c .//./././//<br>arm-none-eabi-gcc -1././././cc20xxxxe= -Dgcc=1 -DCC2650F128RSZ=1 -OB -mcpu=cortex-m3 -gdwarf-2 -mthumb -fomit-frame-pointer -wall -whtrict-prototypes -c ./././././/<br>arm-none-eabl-gcc -I./././././cc2kxoxare -Opcc=1 -OCC2650F128862=1 -OB -ecpu+cortex-a3 -gdwarf-2 -mthumb -fomit-frame-pointer -Wall -Watrict-prototypes -c ././././././<br>are-none-eabi-gcc -i/././././cc20xoware-Ogcc=1 -DCC2658F128RRZ=1 -OB -mcpu-cortex-m3 -gdwarf-2 -mthumb -fomit-frame-pointer -Wall -Witrict-prototypes -c ////e |                  |                                     |
| arm-none-eabl-gcc -1///cc20xomane -Dacc=1 -DCC2650P128RGZ=1 -00 -ecpu=cortex-m3 -adwarf-2 -ethuab -foolt-frame-pointer -wall -Wstrict-prototypes -c ///.//<br>arm-none-eabl-gcc -1/////cc20xxxare -Ogcc=1 -DCC2650f128R02=1 -00 -mcpu+cortrx-m3 -gdwarf-2 -mthumb -famit-frame-pointer -Wall -Watrict-prototypes -c ////<br>atm-none-cabi-zcc -l./././././././cc26xxxare -Dacc-i -DCC2650F128862-i -OD -mcou-cortex-s3 -gdwarf-2 -mthumb -fomit-frame-pointer -Wall -Whtrict-prototypes -c ./././././<br>arm-none-eabl-gcc -I////cc26xoware -Dgcc=1 -DCC2650P128RGZ=1 -OD -mcpu=cortex-m3 -gdwarf-2 -mthumb -fomit-frame-pointer -Wall -Watrict-prototypes -c ///.//<br>arm-none-eabl-gcc -1./././cc26xoxare -Dgcc=1 -DCC2650F128RD1=1 -OB   mcpu-cortex-e3 -gdwarf-2 -mthumb -fomit-frame-pointer -wall -wktrict-prototypes -c ./././././.<br>arm-none-eabl-acc -I////cc26looware -Decc=1 -DCC2650F12886Z=1 -OB -mcgu+cortex-ml -advarf-2 -mthumb -fomit-frame-pointer -wall -kstrict-prototypes -c //source.<br>arm-none-eabl-gcc obj/startup gcc.o obj/ccfg.o obj/rfc.o obj/osc.o obj/spls.o obj/aon rtc.o obj/aon event.o obj/gpls.o obj/timer.o obj/aux timer.o obj/watchdo/<br>15:10:37 Build Finlshed (took 24m_97Bes)<br>m                                                                                                    |                  |                                     |

**Figure 12. Build Project**

- <span id="page-13-0"></span>**NOTE:** On Linux, if the build fails and arm-none-eabi-gcc is not found, you must edit the file called *makedefs*. Modify the CC and OBJCOPY variables by adding the full path to arm-none-eabigcc and to arm-none-eabi-objcopy. These tools are both found in the bin folder under where GNU Tools for ARM Embedded Processors was installed.
- 4. Right click blink\_led and select 'Clean Project' if you want to clean the project. On Windows, the console output from the build command should be as shown in [Figure](#page-13-1) 13.

<span id="page-13-1"></span>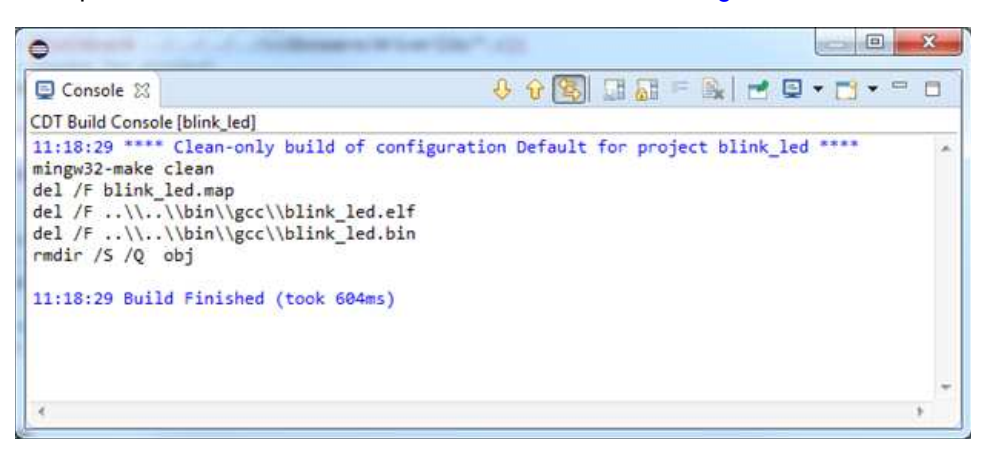

**Figure 13. Clean Project**

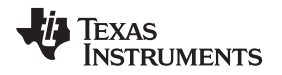

#### <span id="page-14-0"></span>**6 Load Binary Image to Target**

This section describes how to load the binary image created when building the software example, to the target. Both the .bin file and the .elf file can be loaded to target, but if your Flash programmer tool support .elf files, this will be faster.

# <span id="page-14-3"></span>*6.1 Configure Flash Programmer Tool (Windows)*

This section describes how to configure the SmartRF Flash Programmer tool for the Eclipse environment on Windows. The Flash programmer tool is used to load a generated binary image to the target before debugging.

- 1. Start SmartRF Flash Programmer 2 GUI application (installation is described in [Section](#page-10-1) 4.8).
- 2. Start command line by clicking the tools symbol in the top right corner of the GUI.
- 3. Make sure the hardware is connected on the USB and type  $srfprog -ls$  all in the command line to detect the connected hardware. If there is one SmartRF EB board connected on USB the output will be similar to the output shown in [Figure](#page-14-1) 14.

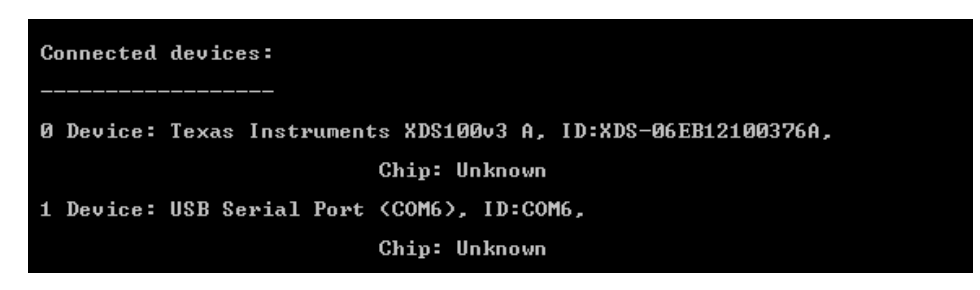

#### **Figure 14. Connected Devices**

- <span id="page-14-2"></span><span id="page-14-1"></span>4. Write down the ID of the detected EB board (in the above example it is XDS-06EB12100376A).
- 5. In Eclipse, navigate to Run  $→$  External Tools  $→$  External Tools Configurations.
- 6. Right click on 'Program' in the left side panel and select 'New' to create a new Tools configuration.
- 7. Fill in the fields 'Name', 'Location' and 'Arguments' as shown in [Figure](#page-15-0) 15.
	- a. Location should be set to the directory where the SmartRF Flash programmer 2 was installed. The location below is correct when default installation directory is used.
	- b. In the Arguments field, type in the following code:

```
-t soc(XDS-06EB12100376A, CC2650) -e all -p epfw(0) -v rb -f
"${project_loc:blink_led}\..\..\bin\gcc\blink_led.bin" -a 0x0
```
Make sure to use the same XDS ID number as noted in step [4.](#page-14-2)

What the command means is:

- -t: specified target
- -e all: Erase all pages
- -p epfw(0): program, but exclude pages filled with 0x00
- -v rb: verify using readback
- -f: file to program
- -a 0x0: start address is 0x00

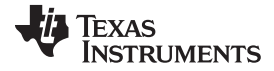

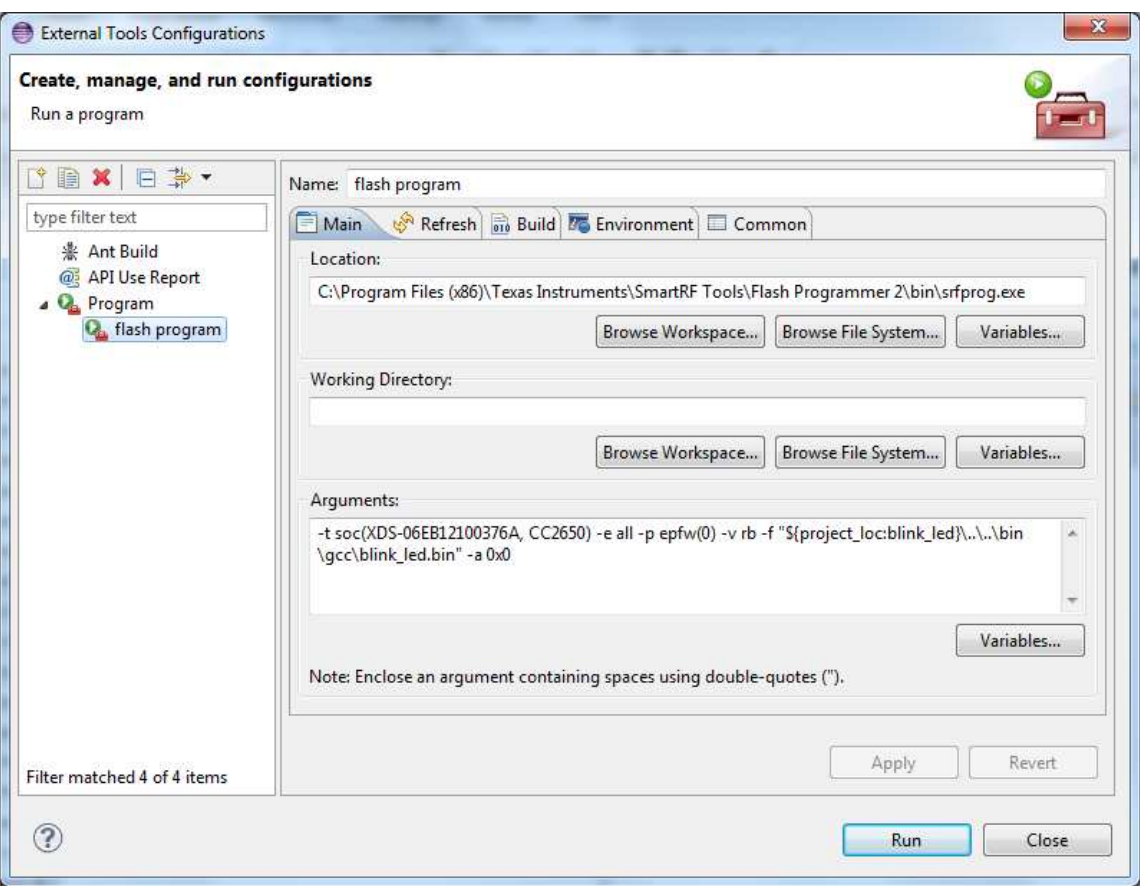

<span id="page-15-0"></span>**Figure 15. Flash Programming Configuration**

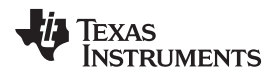

8. If you have several projects in your workspace, select the 'Build' tab, and choose to build 'The project containing the selected resource', instead of building the complete workspace (see [Figure](#page-16-0) 16).

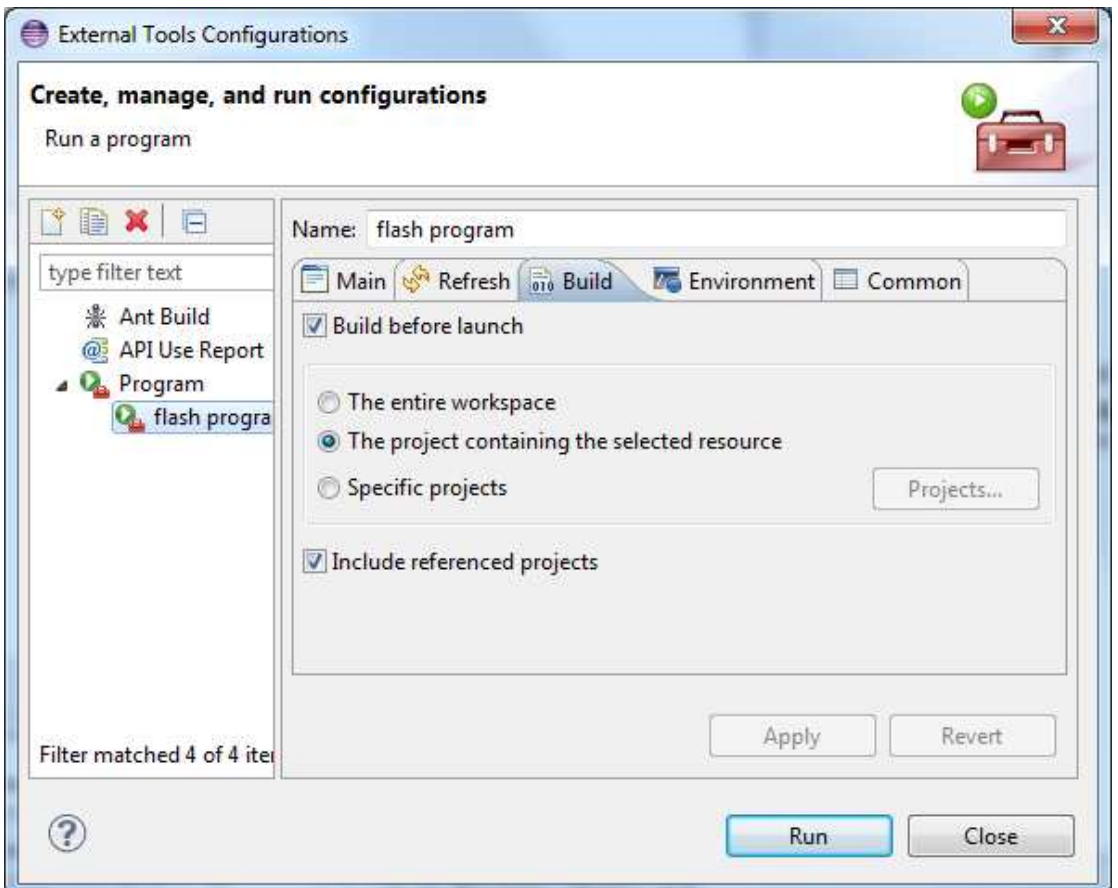

**Figure 16. Flash Programming Configuration**

- <span id="page-16-0"></span>9. Press 'Apply'.
- 10. Each EB has its own ID, so if you change to another SmartRF EB board, repeat step [1](#page-14-3) to [4](#page-14-2) and change the ID used in the 'Arguments' field.

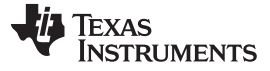

#### *6.2 Configure Flash Programmer Tool (Linux)*

This section describes how to configure the CCS UniFlash Flash programmer tool in the Eclipse environment for Linux.

- 1. Create a target configuration file for your device. Open CCS Uniflash. Select File  $\rightarrow$  New Target Configuration.
- 2. Select Texas Instruments XDS100v3 USB Emulator in the 'Connection Field. In the 'Board or Device' field, select the device you are working with. Then click OK.
- 3. Select File  $\rightarrow$  Save Target Configuration and save your target configuration file in the project folder of the blink-led example. In this application report, it is assumed that the file has been named CC26x0F128.ccxml.
- 4. In Eclipse, Navigate to Run  $\rightarrow$  External Tools  $\rightarrow$  External Tools Configurations.
- 5. Right click on 'Program' in the left side panel and select 'New' to create a new Tools configuration.
- 6. Fill in the fields 'Name', 'Location' and 'Arguments' as shown in [Figure](#page-17-0) 17.
	- a. Location should be set to the directory where the CCS UniFlash was installed.
	- b. In the 'Arguments' field, type in the following code:

```
-ccxml "${project_loc:blink_led}/CC26x0F128.ccxml" –program
"${project_loc:blink_led}/../../bin/gcc/blink_led.elf"
```
blink\_led.elf is the output of the project, created during build. CC26x0F128.ccxml is the target configuration file that was created by UniFlash.

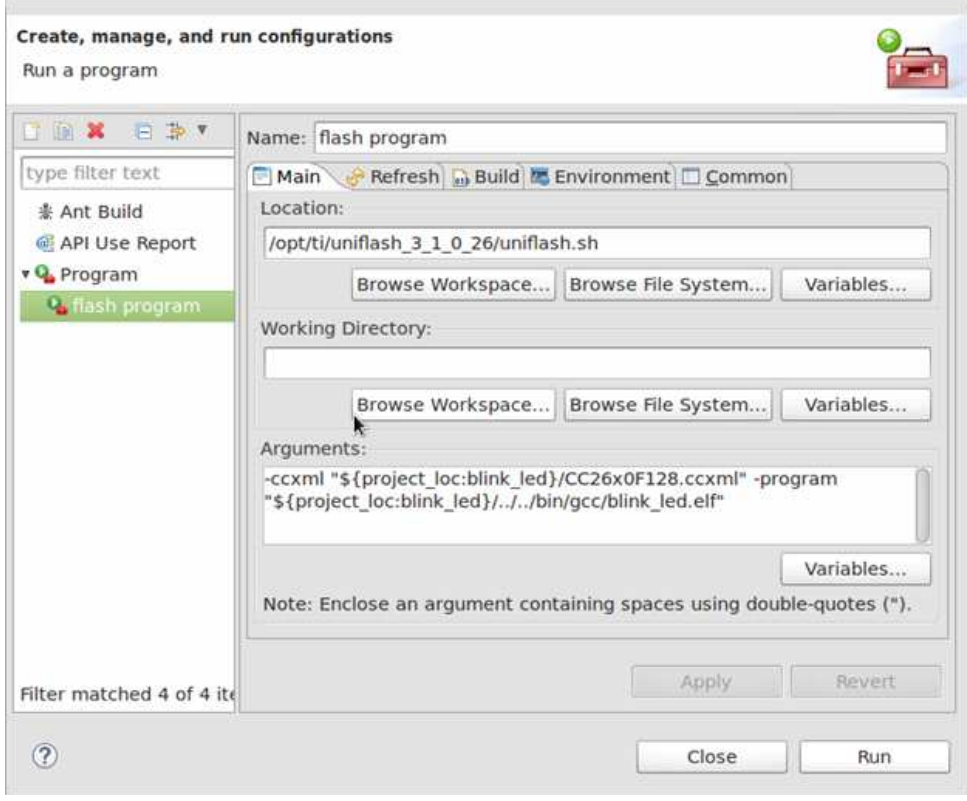

#### **Figure 17. Configuring the Flash Programmer Tool (Linux)**

- <span id="page-17-0"></span>7. If you have several projects in your work space, select the 'Build' tab, and choose to build 'The project containing the selected resource', instead of building the complete workspace.
- 8. Press 'Apply'.

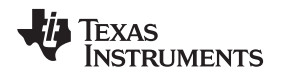

### *6.3 Load the Image to Target (Windows)*

For Windows, the binary image that was generated in the previous section will be loaded to the target using the SmartRF flash Programmer 2 tool.

Load the binary image to the target by running the Flash Programmer tool: Run  $\rightarrow$  External Tools  $\rightarrow$ External Tools Configurations ... . Select Flash program under 'Program' in the left side panel and click 'Run'. The console output should be similar to the output shown in [Figure](#page-18-0) 18.

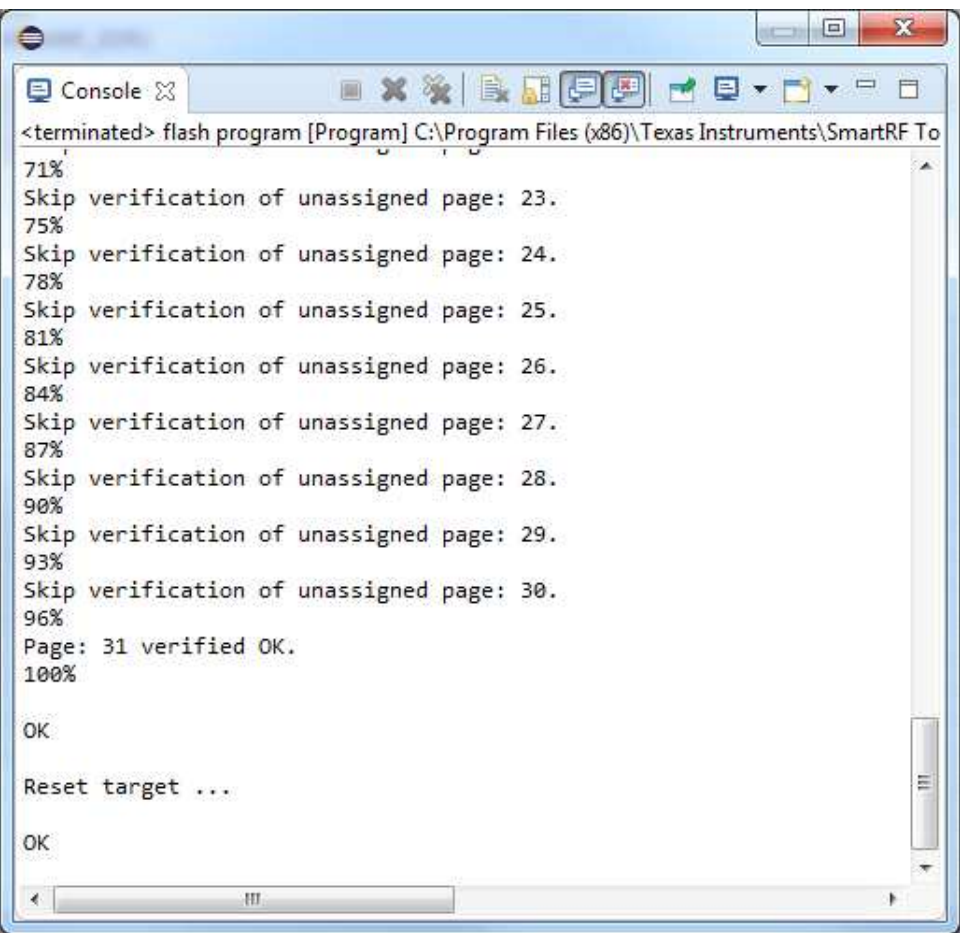

<span id="page-18-0"></span>**Figure 18. Load the Image to Target (Windows)**

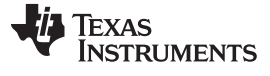

*Load Binary Image to Target* [www.ti.com](http://www.ti.com)

#### *6.4 Load the Image to Target (Linux)*

For Linux, the \*.elf file that was generated in the previous section will be loaded to the target using the Uniflash Flash programming tool.

Load the binary image to the target by running the Flash Programmer tool: Run  $\rightarrow$  External Tools  $\rightarrow$ External Tools Configurations… . Select Flash program under 'Program' in the left side panel and click 'Run'. The console output should be similar to the output shown in [Figure](#page-19-0) 19.

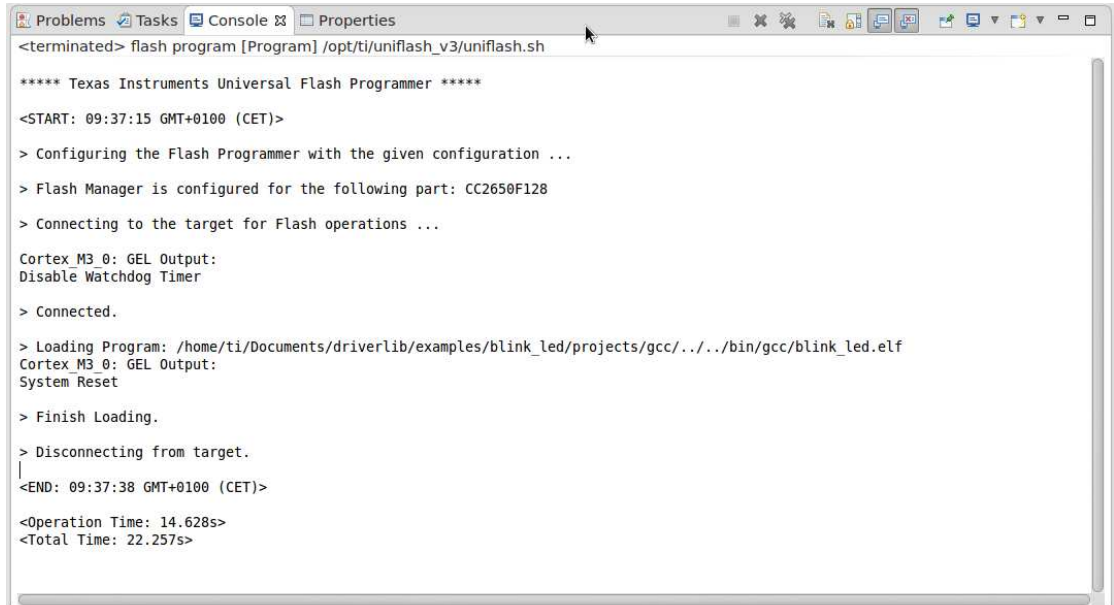

<span id="page-19-0"></span>**Figure 19. Load the Image to Target (Linux)**

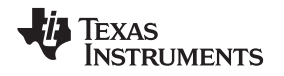

### <span id="page-20-0"></span>**7 Debug the Software Example**

This section describes how to configure the debugger and debug the software example using Eclipse and GNU Tools for ARM Embedded Processors.

### <span id="page-20-2"></span>*7.1 Launch the GDB Server (Windows)*

The GDB Server agent is found in the folder where the TI EmuPack is installed. If it is installed in default directory, it can be found in the folder C:\ti\ccs\_base\common\uscif. Perform the following steps to launch and configure the GDB Server for the XDS100v3 emulator on Windows:

- 1. Launch the GDB Server agent: gdb\_agent\_gui.exe.
- 2. Press the 'Configure' button and select the board configuration \*.dat file for your target. The \*.dat file for this target is found together with the CC26xx software example. For Windows, use the file CC26xx\_XDS100v3c2.dat.
- 3. Next, press the 'Start' button (see [Figure](#page-20-1) 20). The GDB server agent is now started.

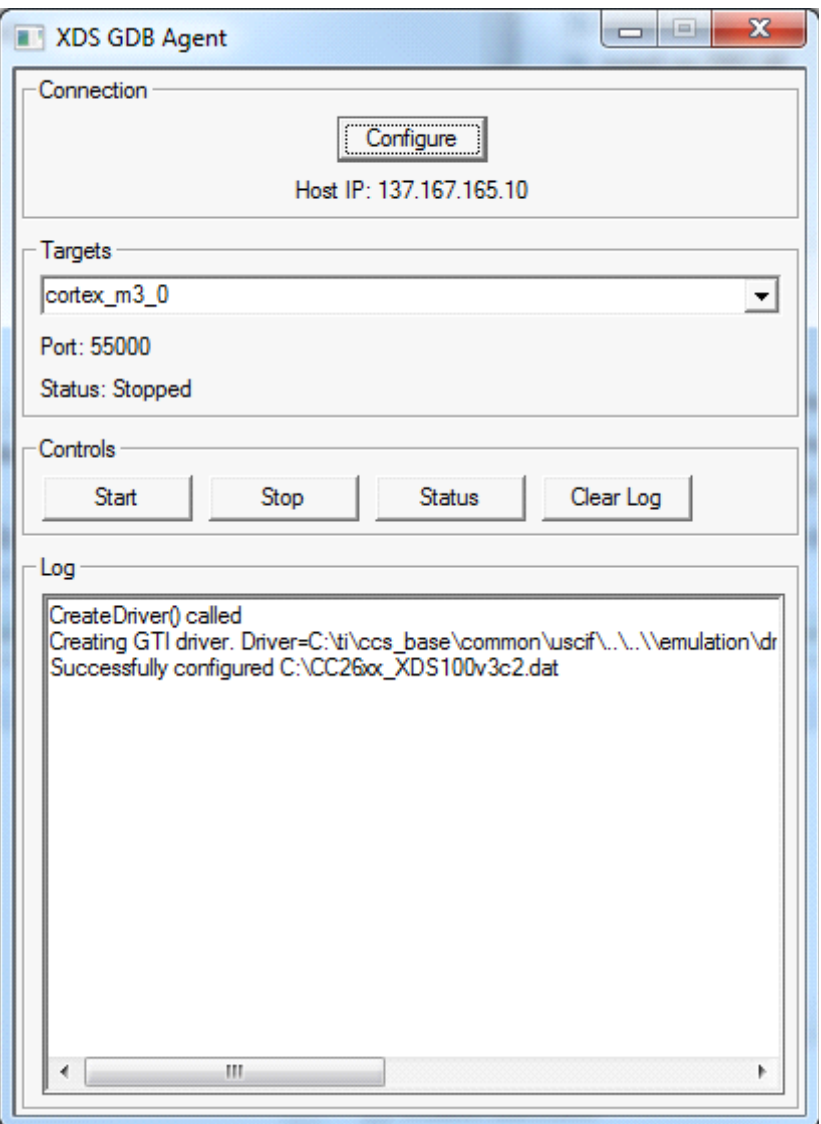

<span id="page-20-1"></span>**Figure 20. Launching the GDB Server (Windows)**

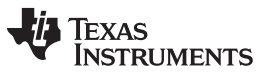

*Debug the Software Example* [www.ti.com](http://www.ti.com)

#### <span id="page-21-1"></span>*7.2 Launch the GDB Server (Linux)*

The GDB server agent is found in the following folder where UniFlash is installed: ccs\_base\common\uscif. Perform the following steps to launch and configure the GDB Server for the XDS100v3 emulator on Linux:

1. Launch the GDB Server agent with the following command:

gdb\_agent\_console <board-data-file>

The board-data-file is the \*.dat file found in the software example package: CC26xx\_XDS100v3c2\_linux.dat.

<span id="page-21-0"></span>2. If launched successfully, the output shown in [Figure](#page-21-0) 21 can be seen in the console.

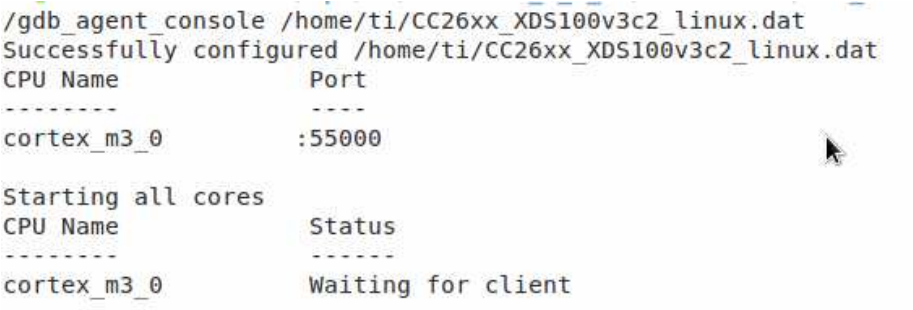

**Figure 21. Launching the GDB Server (Linux)**

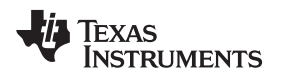

[www.ti.com](http://www.ti.com) *Debug the Software Example*

# *7.3 Configure Eclipse Debugger*

This section describes how to configure the Eclipse debugger.

- 1. In the Project Explorer, right click blink led and select Debug As  $\rightarrow$  Debug Configurations... The Debug Configurations window will now be shown.
- 2. Right click 'GDB Hardware Debugging' and select 'New'.
- 3. Make sure that the settings in the 'Main' tab are configured as in [Figure](#page-22-0) 22.

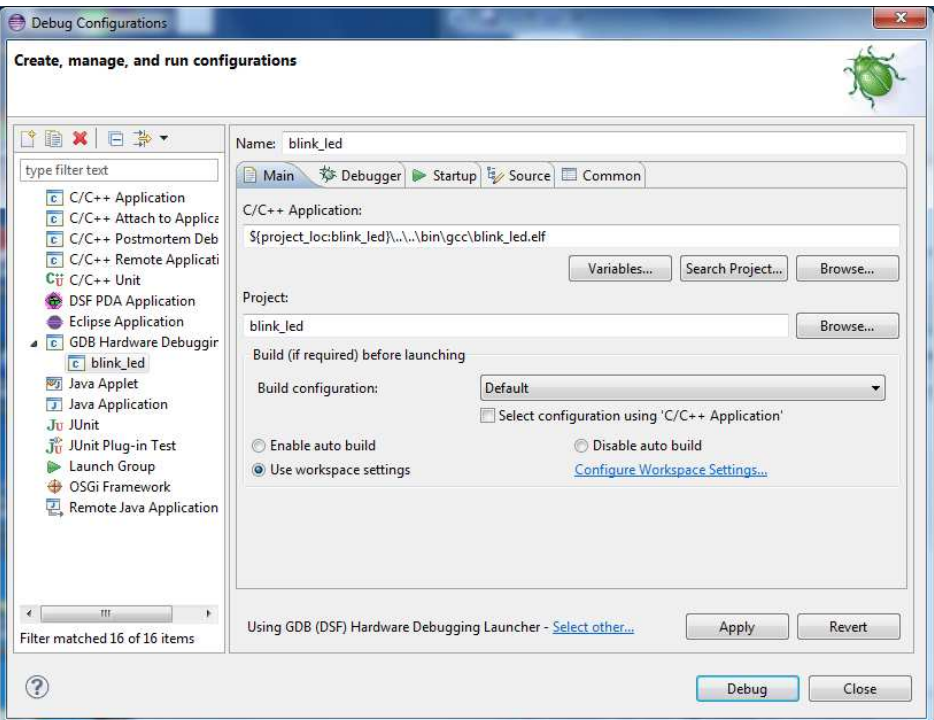

**Figure 22. GDB Hardware Debugging – Main Tab**

- <span id="page-22-0"></span>4. Select the 'Debugger' tab. Make sure the 'Use remote target' box is unchecked. In the GDB command field type in:
	- a. Windows: arm-none-eabi-gdb.exe
	- b. Linux: arm-none-eabi-gdb
		- **NOTE:** For Linux: In some cases an absolute path to gdb must be used for Eclipse to be able to find it. Use the full path to arm-none-eabi-gdb. This program is found in the bin folder where GNU Tools for Arm Embedded Processors is installed.
- 5. At the bottom of the window where the text 'Using GDB (DSF) Hardware Debugging Launcher' is shown, press 'Select other….Mark the checkbox 'Use configuration specific settings' and select the 'Legacy GDB Hardware Debugging Launcher'.

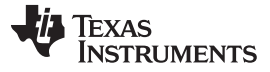

#### *Debug the Software Example* [www.ti.com](http://www.ti.com)

6. Select the 'Debugger' tab again. The settings should look like the ones shown in [Figure](#page-23-0) 23.

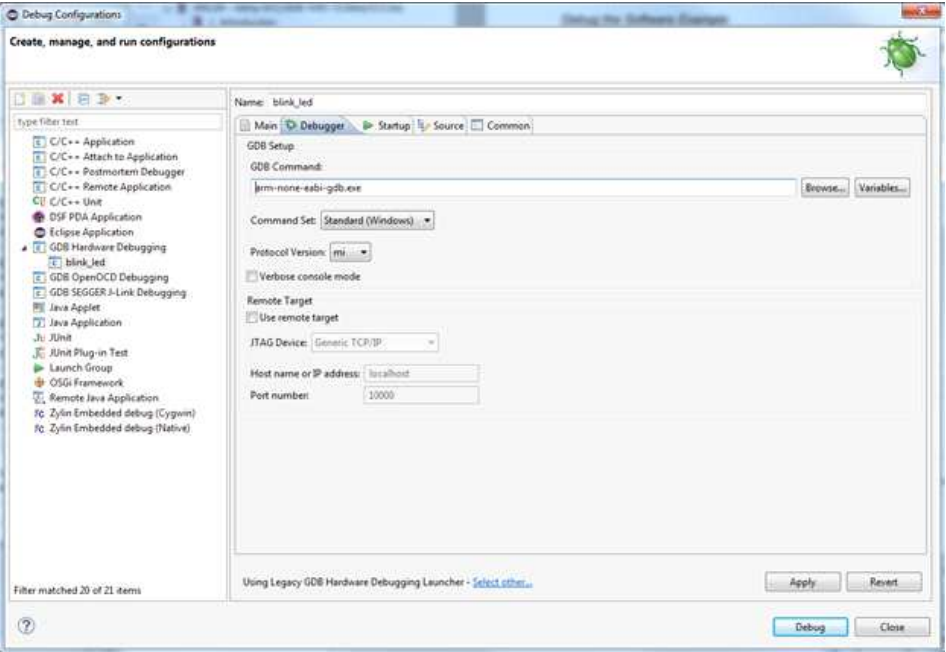

**Figure 23. GDB Hardware Debugging – Debugger Tab**

<span id="page-23-0"></span>7. Select the 'Startup' tab and configure the same setting as shown in [Figure](#page-24-0) 24. Make sure that Load image is unchecked, and that the following commands are added in the Initialization Commands window:

```
mem 0x00 0x20000 ro 32 nocache
mem 0x10000000 0x10020000 ro 32 nocache
mem 0x20000000 0x20005000 rw 32 nocache
mem 0x40000000 0x400E1028 rw 32 nocache
mem 0xE000E000 0xE000F000 rw 32 nocache
target remote localhost:55000
```
The mem command defines the specified memory regions with different attributes.

ro: read only rw: read write 32: use 32 bit memory access nocache: disable GDB from caching target memory

The target remote localhost:55000 will make the GDB to connect to the gdbserver on the local pc using port 55000.

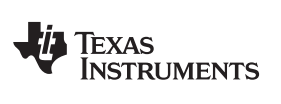

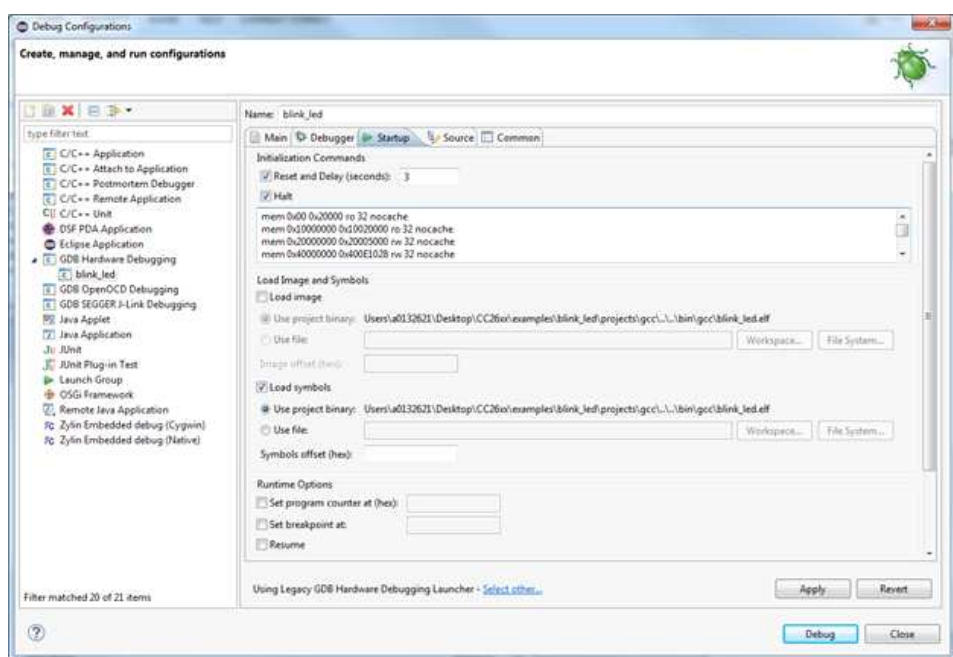

**Figure 24. GDB Hardware Debugging – Startup Tab**

<span id="page-24-0"></span>8. Click 'Apply' and close the 'Debug Configurations' window.

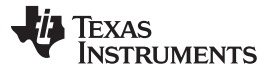

*Debug the Software Example* [www.ti.com](http://www.ti.com)

#### *7.4 Running the Software Example From Debugger*

After the image is downloaded to the target, the debugger can be launched.

- 1. Select Run → Debug Configurations, and the Debug Configurations panel will be opened.
- 2. Make sure that the GDB server agent is started (as described in [Section](#page-20-2) 7.1 for Windows and [Section](#page-21-1) 7.2 for Linux)
- 3. Select the 'blink\_led' configuration under 'GDB Hardware Debugging' and press the 'Debug' button.
- 4. The debugger connects to the target through the GDB server. The debugger prompts you to 'Confirm Perspective Switch'. Click 'Yes' to switch to the Debug perspective. The execution of the application can now be controlled from the debugger in Eclipse (press F8 (or the Resume button) to start running the application).

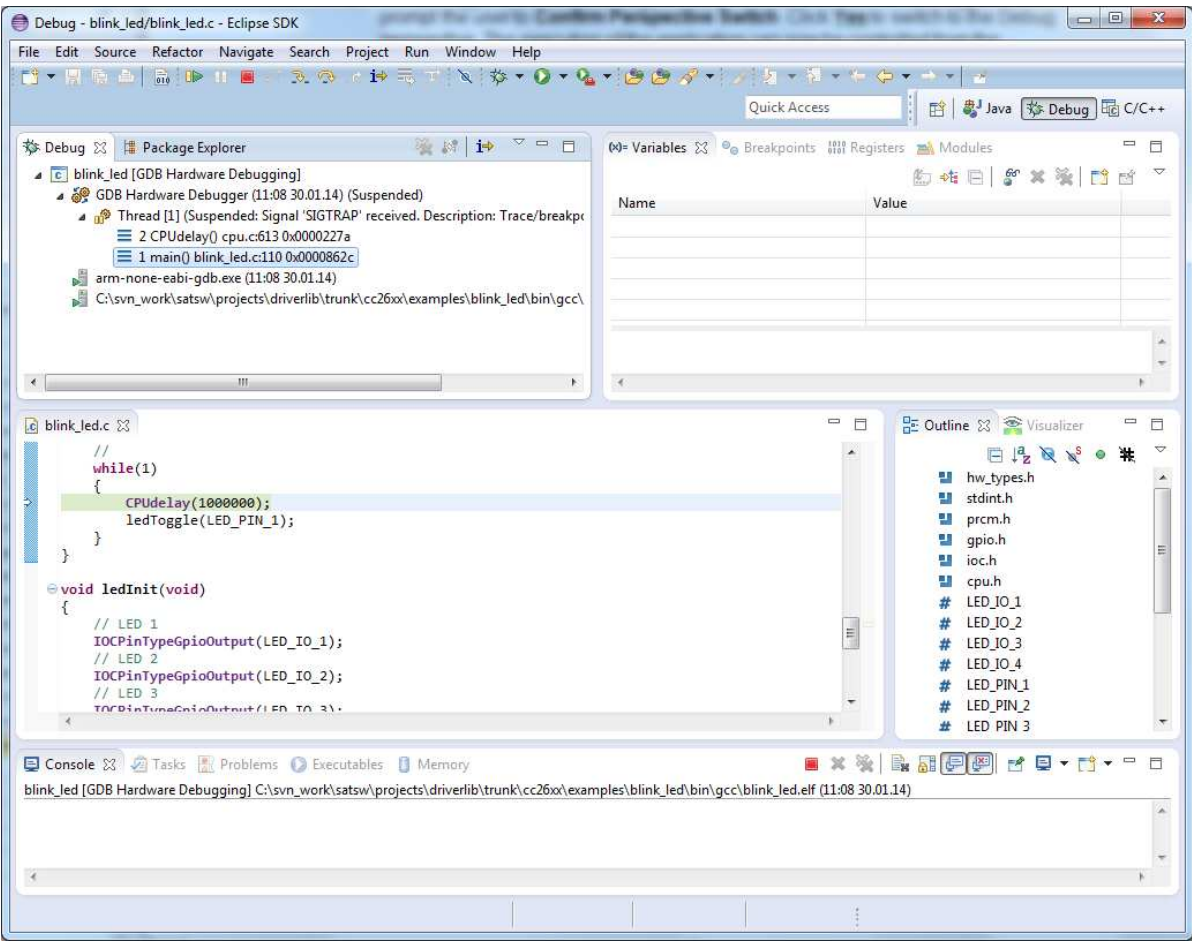

<span id="page-25-0"></span>**Figure 25. Running the Software Example From Debugger**

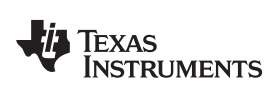

#### <span id="page-26-3"></span><span id="page-26-2"></span><span id="page-26-1"></span><span id="page-26-0"></span>**8 References**

- 1. *CC26xx Technical Reference Manual* [\(SWCU168\)](http://www.ti.com/lit/pdf/SWCU168)
- 2. *SmartRF06 Evaluation Board User's Guide* [\(SWRU321\)](http://www.ti.com/lit/pdf/SWRU321)
- 3. GNU Tools for ARM Embedded Processors home page: [\(https://launchpad.net/gcc-arm-embedded](https://launchpad.net/gcc-arm-embedded))

<span id="page-27-0"></span>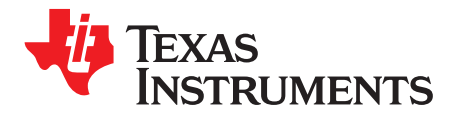

# *Makefile*

The two files called *makedefs* and *makefile* are used when building the software example in this application report. The files are located in the folder examples/blink\_led/projects/gcc/ in the software example package. This appendix gives a description of these files.

### *A.1 Makedefs*

The file called 'makedefs' defines project independent variables, which are explained in this section. The file is included in the makefile.

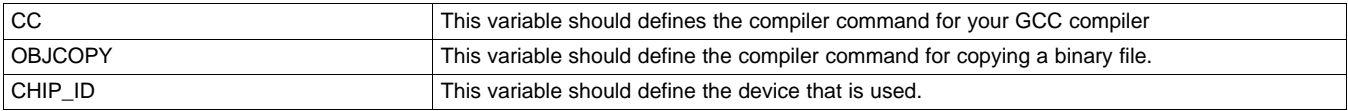

If using Linux, the complete path to the above commands is required. 'makedefs' includes a section that can be commented out in order to solve this. You must then update the COMPILERPATH variable to your GCC compiler installation path.

The next variables are defined differently whether the makefile is run on Windows or Linux.

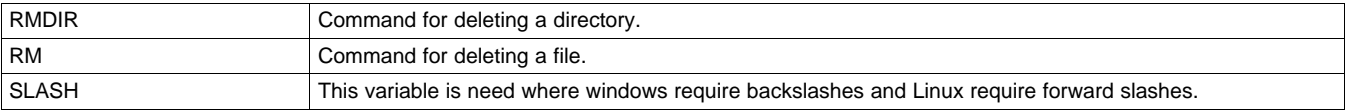

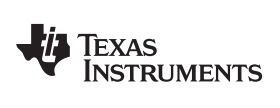

[www.ti.com](http://www.ti.com) *Makefile*

# *A.2 Makefile*

This section describes the elements included in the makefile.

#### **Table 2. Variables**

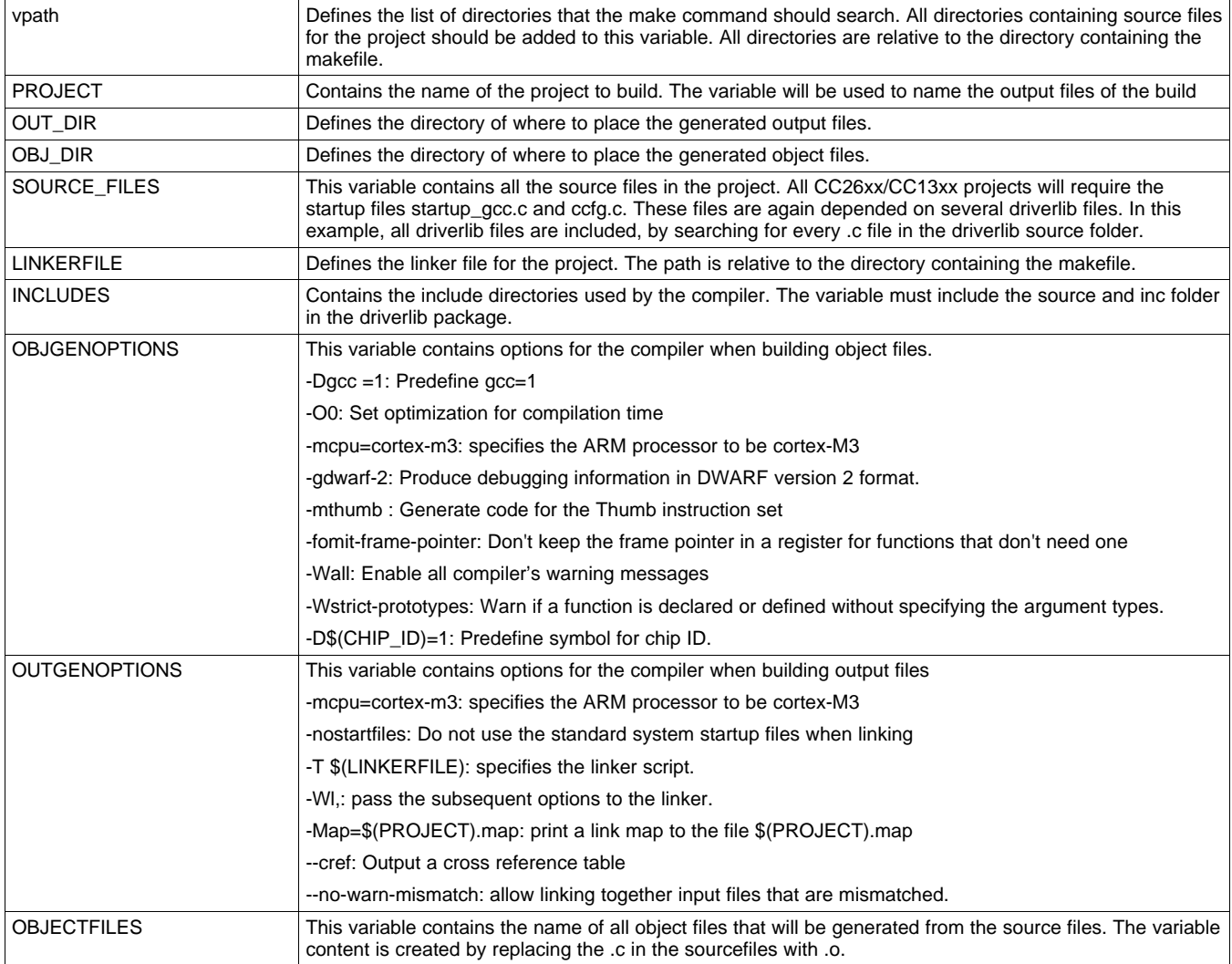

**VALUATEXAS**<br>INSTRUMENTS

#### **Table 3. Rules**

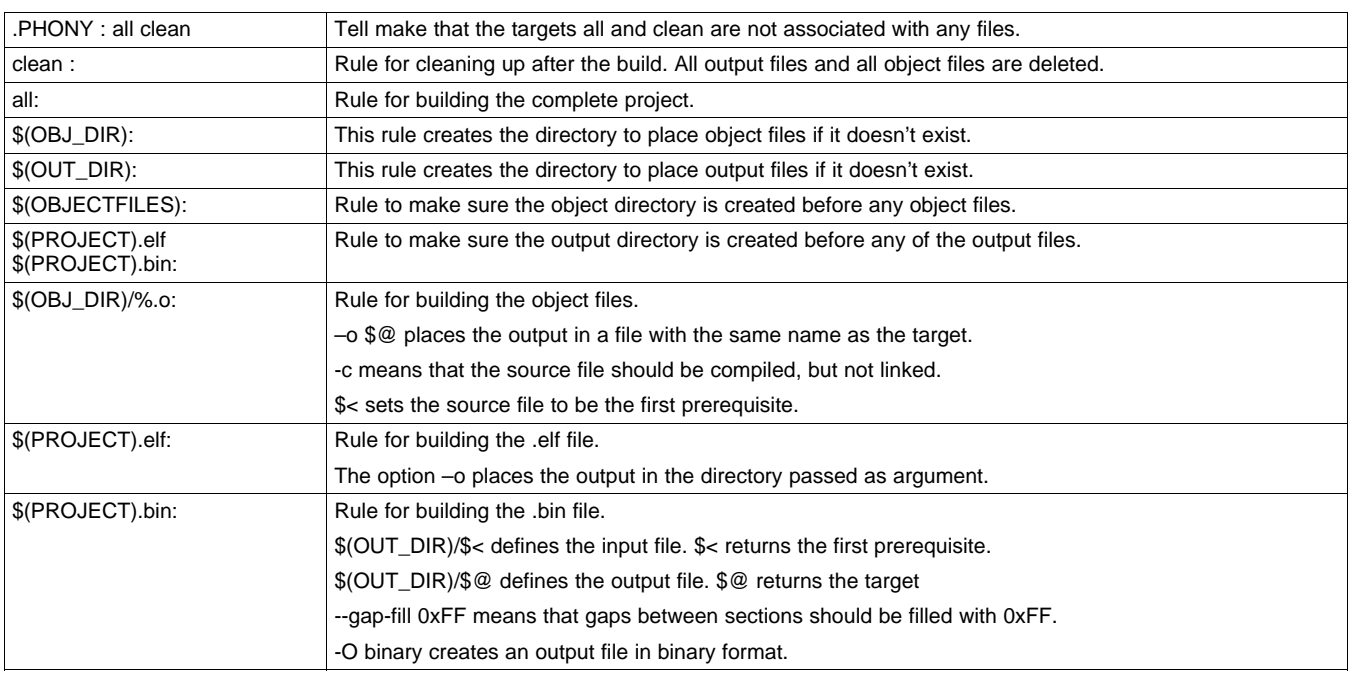

<span id="page-30-0"></span>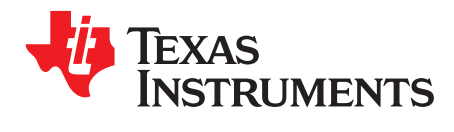

# *Linker and Startup Files*

This appendix gives a description of the linker and startup files required when making software projects for CC26xx/CC13xx.

### *B.1 Linker File*

The linker file cc26x0f128.lds is found in the folder cc26xxware/linker\_files/ in the software example package.

The following variables are defined in the linker script.

#### **Table 4. Variables Defined in the Linker Script**

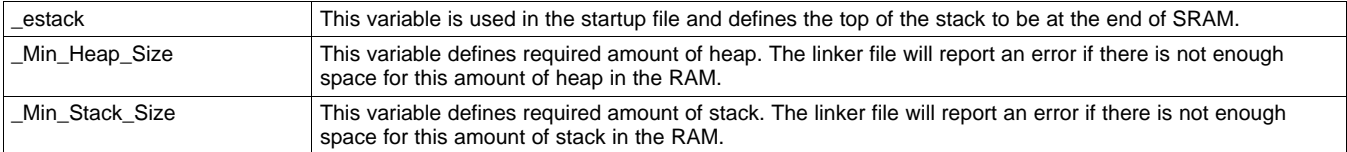

The following commands are called in the linker script.

### **Table 5. Commands Defined in the Linker Script**

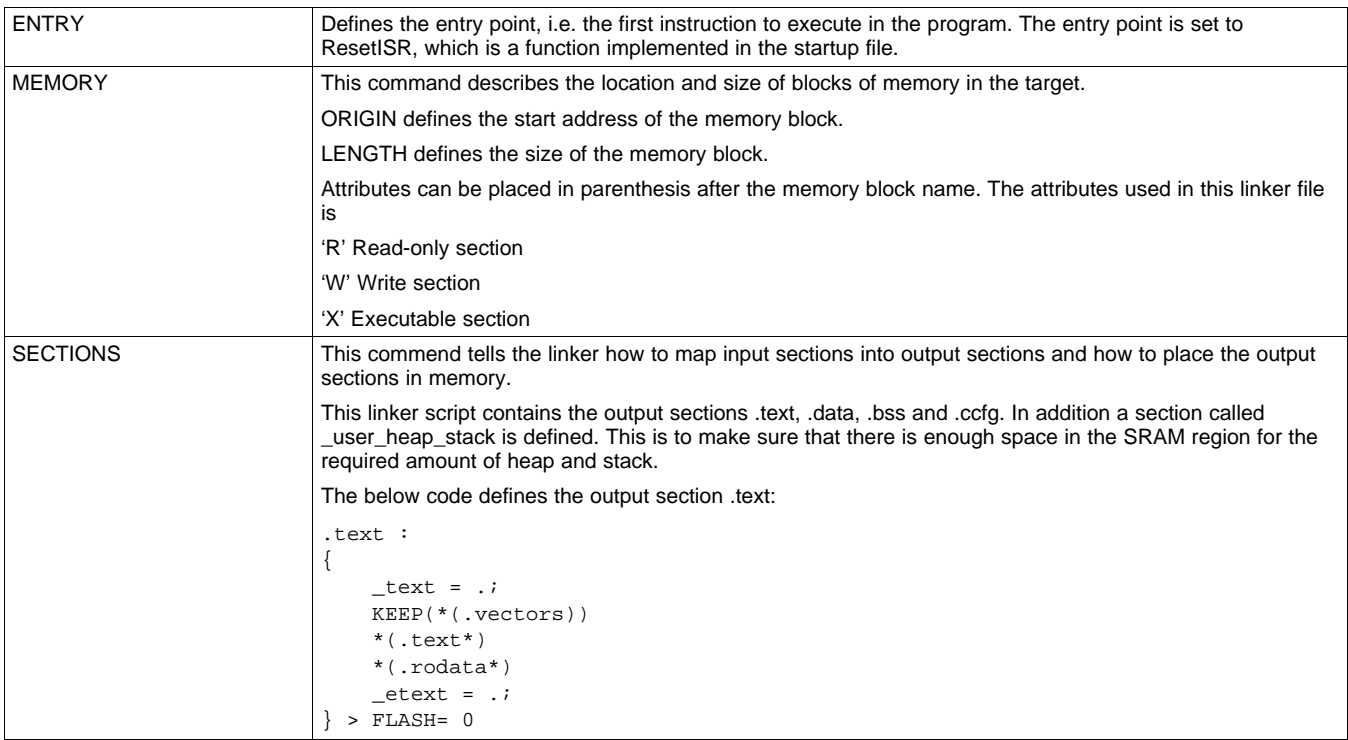

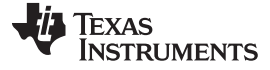

#### **Table 5. Commands Defined in the Linker Script (continued)**

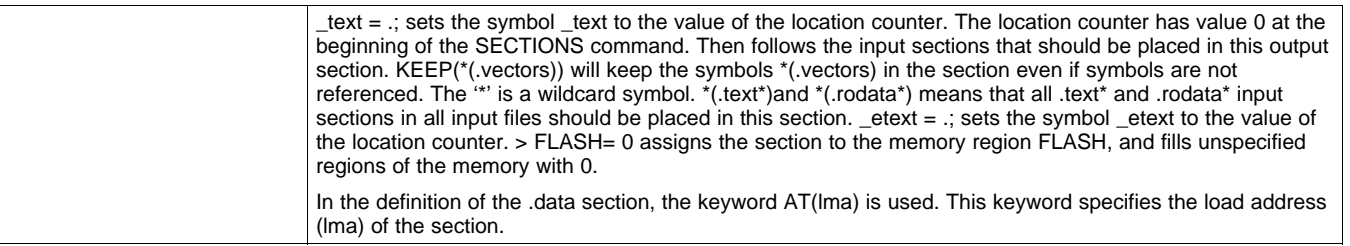

#### *B.2 Startup Files*

The startup *files startup\_gcc.c and ccfg.c* files are found in the 'cc26xxware/startup\_files/' folder in the driverlib package.

*ccfg.c* specifies the Customer Configuration Area (CCA). The CCA is given the compiler attribute section in order to assign it to the .ccfg section of the linker script.

*startup\_gcc.cmd* contains the implementation of the reset ISR, the default fault handlers and the vector table. The interrupt handler prototypes are declared with the attribute weak. This attribute lets functions get overridden if declared anywhere else, such as in the main program. The vector table is given the compiler attribute section in order to assign it to the .vectors section of the linker script. The first value of the vector table is a pointer to the top of the stack. This variable is also gotten from the linker script.

Make sure that the referred sections used in the startup files match the names used in the linker file.

#### **IMPORTANT NOTICE FOR TI DESIGN INFORMATION AND RESOURCES**

Texas Instruments Incorporated ('TI") technical, application or other design advice, services or information, including, but not limited to, reference designs and materials relating to evaluation modules, (collectively, "TI Resources") are intended to assist designers who are developing applications that incorporate TI products; by downloading, accessing or using any particular TI Resource in any way, you (individually or, if you are acting on behalf of a company, your company) agree to use it solely for this purpose and subject to the terms of this Notice.

TI's provision of TI Resources does not expand or otherwise alter TI's applicable published warranties or warranty disclaimers for TI products, and no additional obligations or liabilities arise from TI providing such TI Resources. TI reserves the right to make corrections, enhancements, improvements and other changes to its TI Resources.

You understand and agree that you remain responsible for using your independent analysis, evaluation and judgment in designing your applications and that you have full and exclusive responsibility to assure the safety of your applications and compliance of your applications (and of all TI products used in or for your applications) with all applicable regulations, laws and other applicable requirements. You represent that, with respect to your applications, you have all the necessary expertise to create and implement safeguards that (1) anticipate dangerous consequences of failures, (2) monitor failures and their consequences, and (3) lessen the likelihood of failures that might cause harm and take appropriate actions. You agree that prior to using or distributing any applications that include TI products, you will thoroughly test such applications and the functionality of such TI products as used in such applications. TI has not conducted any testing other than that specifically described in the published documentation for a particular TI Resource.

You are authorized to use, copy and modify any individual TI Resource only in connection with the development of applications that include the TI product(s) identified in such TI Resource. NO OTHER LICENSE, EXPRESS OR IMPLIED, BY ESTOPPEL OR OTHERWISE TO ANY OTHER TI INTELLECTUAL PROPERTY RIGHT, AND NO LICENSE TO ANY TECHNOLOGY OR INTELLECTUAL PROPERTY RIGHT OF TI OR ANY THIRD PARTY IS GRANTED HEREIN, including but not limited to any patent right, copyright, mask work right, or other intellectual property right relating to any combination, machine, or process in which TI products or services are used. Information regarding or referencing third-party products or services does not constitute a license to use such products or services, or a warranty or endorsement thereof. Use of TI Resources may require a license from a third party under the patents or other intellectual property of the third party, or a license from TI under the patents or other intellectual property of TI.

TI RESOURCES ARE PROVIDED "AS IS" AND WITH ALL FAULTS. TI DISCLAIMS ALL OTHER WARRANTIES OR REPRESENTATIONS, EXPRESS OR IMPLIED, REGARDING TI RESOURCES OR USE THEREOF, INCLUDING BUT NOT LIMITED TO ACCURACY OR COMPLETENESS, TITLE, ANY EPIDEMIC FAILURE WARRANTY AND ANY IMPLIED WARRANTIES OF MERCHANTABILITY, FITNESS FOR A PARTICULAR PURPOSE, AND NON-INFRINGEMENT OF ANY THIRD PARTY INTELLECTUAL PROPERTY RIGHTS.

TI SHALL NOT BE LIABLE FOR AND SHALL NOT DEFEND OR INDEMNIFY YOU AGAINST ANY CLAIM, INCLUDING BUT NOT LIMITED TO ANY INFRINGEMENT CLAIM THAT RELATES TO OR IS BASED ON ANY COMBINATION OF PRODUCTS EVEN IF DESCRIBED IN TI RESOURCES OR OTHERWISE. IN NO EVENT SHALL TI BE LIABLE FOR ANY ACTUAL, DIRECT, SPECIAL, COLLATERAL, INDIRECT, PUNITIVE, INCIDENTAL, CONSEQUENTIAL OR EXEMPLARY DAMAGES IN CONNECTION WITH OR ARISING OUT OF TI RESOURCES OR USE THEREOF, AND REGARDLESS OF WHETHER TI HAS BEEN ADVISED OF THE POSSIBILITY OF SUCH DAMAGES.

You agree to fully indemnify TI and its representatives against any damages, costs, losses, and/or liabilities arising out of your noncompliance with the terms and provisions of this Notice.

This Notice applies to TI Resources. Additional terms apply to the use and purchase of certain types of materials, TI products and services. These include; without limitation, TI's standard terms for semiconductor products <http://www.ti.com/sc/docs/stdterms.htm>), [evaluation](http://www.ti.com/lit/pdf/SSZZ027) [modules](http://www.ti.com/lit/pdf/SSZZ027), and samples [\(http://www.ti.com/sc/docs/sampterms.htm\)](http://www.ti.com/sc/docs/sampterms.htm).

> Mailing Address: Texas Instruments, Post Office Box 655303, Dallas, Texas 75265 Copyright © 2018, Texas Instruments Incorporated